# **EdgeMarc 2900 POE Interop with Swyx PBX - Use Case 1**

# noddin

#### Table of Contents

- [Interoperable Vendors](#page-0-0)
- [Copyright](#page-0-1)
- [Document Overview](#page-2-0)
- [Scope](#page-2-1)
- [Non-Goals](#page-2-2)
- [Audience](#page-2-3)
- [Pre-Requisites](#page-2-4)
- [Product and Device Details](#page-2-5)
- [Network Topology Diagram](#page-2-6)
	- [Use Case 1 Deployment Topology](#page-2-7)
	- **Interoperability Test Lab Topology (or**
	- [Call Flow Diagram\)](#page-3-0)
- [Section-A: EdgeMarc Configuration](#page-3-1)
	- [Connectivity](#page-3-2)
	- [Configuring EdgeMarc A](#page-4-0)
	- [Configuring EdgeMarc B](#page-8-0)
- [Section-B: SwyxWare, SwyxIt and HFA Phone](#page-9-0)  **[Configuration](#page-9-0)** 
	- [Configuring SwyxPBX](#page-9-1)
		- [Adding a User](#page-11-0)
			- [Configuring a SIP Trunk](#page-18-0)
	- [Configuring the SwyxIt Client](#page-29-0)
	- [Configuring the HFA Phone](#page-31-0)
- [Supplementary Services and Features](#page-35-0)  [Coverage](#page-35-0)
- **[Caveats](#page-36-0)**
- [Support](#page-36-1)
- [References](#page-36-2)
- <span id="page-0-0"></span>• [Conclusion](#page-36-3)

# Interoperable Vendors

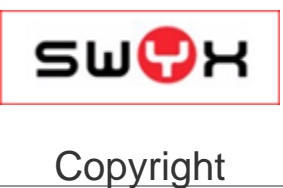

<span id="page-0-1"></span>© 2021 Ribbon Communications Operating Company, Inc. © 2021 ECI Telecom Ltd. All rights reserved. The compilation (meaning the collection, arrangement and assembly) of all content on this site is protected by U.S. and international copyright laws and treaty provisions and may not be used, copied, reproduced, modified, published, uploaded, posted, transmitted or distributed in any way, without prior written consent of Ribbon Communications Inc.

The trademarks, logos, service marks, trade names, and trade dress ("look and feel") on this website, including without limitation the RIBBON and RIBBON logo marks, are protected by applicable US and foreign trademark rights and other proprietary rights and are the property of Ribbon Communications Operating Company, Inc. or its affiliates. Any third-party trademarks, logos, service marks, trade names and trade dress may be the property of their respective owners. Any uses of the trademarks, logos, service marks, trade names, and trade dress without the prior written consent of Ribbon Communications Operating Company, Inc., its affiliates, or the third parties that own the proprietary rights, are expressly prohibited.

# <span id="page-2-0"></span>Document Overview

This document outlines the configuration best practices for Vodafone involving EdgeMarc 2900 when deployed with SwyxPBX. This document also provides the configuration snapshot of the interoperability performed between Ribbon's EdgeMarc 2900 and SwyxPBX, SwyxIt and Swyx Phone. Swy xPBX is a fully **"Hosted PBX Service**" with cloud telephony. In cases when you no longer have a PBX in your company, you obtain all functions and features of a PBX as a service from the cloud.

# <span id="page-2-1"></span>Scope

This document provides configuration best practices for deploying Ribbon's EdgeMarc 2900 with SwyxPBX and associated users. Note that these are configuration best practices and each customer may have unique needs and networks. Ribbon recommends that customers work with network design and deployment engineers to establish the network design which best meets their requirements.

# <span id="page-2-2"></span>Non-Goals

It is not the goal of this document to provide detailed configurations that will meet the requirements of every customer. Use this document as a starting point and build the SBC configurations in consultation with network design and deployment engineers.

# <span id="page-2-3"></span>Audience

This technical document is intended for telecommunications engineers with the purpose of configuring both the Ribbon EdgeMarc 2900 and the SwyxPBX and associated users.

Steps will require navigating the third-party product as well as the Ribbon product using graphical user interface (GUI) or command line interface (CLI). An understanding of the basic concepts of TCP/UDP/TLS, IP/Routing, and SIP/RTP/SRTP is needed to complete the configuration and any necessary troubleshooting.

# <span id="page-2-4"></span>Pre-Requisites

The following aspects are required before proceeding with Ribbon EM 2900 POE and SwyxWare 12.10:

- SwyxWare 12.10 is installed in a Windows Server Platform and connected to the network.
- A 190 trial license is available and obtained from Swyx.
- Remote Desktop access to a Windows host is available for remote access and configuration.
- A valid 6 months trial License is running on the Server.
- HFA firmware is loaded and installed on a Unify CP205 Phone Unit.

# <span id="page-2-5"></span>Product and Device Details

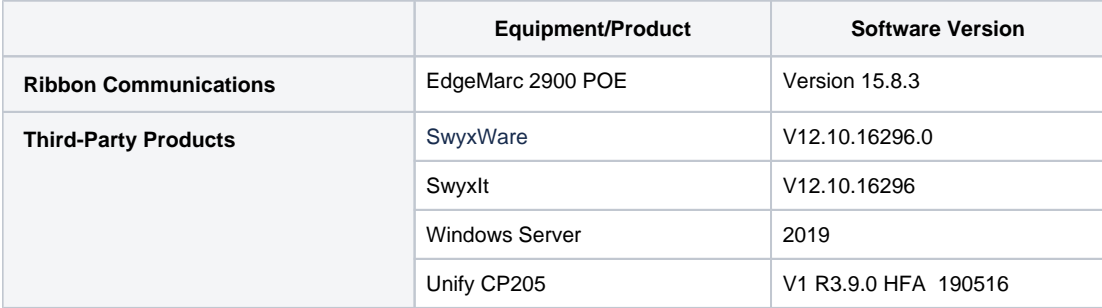

# <span id="page-2-6"></span>Network Topology Diagram

### <span id="page-2-7"></span>**Use Case 1 Deployment Topology**

The deployment topology diagram is depicted below.

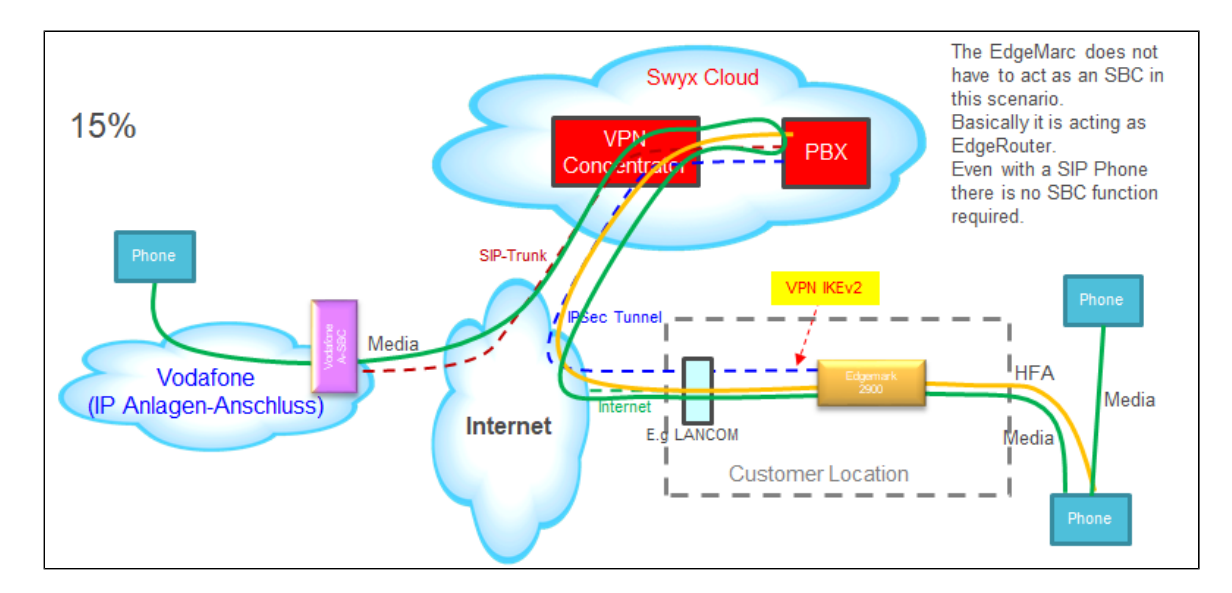

# <span id="page-3-0"></span>**Interoperability Test Lab Topology (or Call Flow Diagram)**

IOT high-level architecture covering call flows and overall topology is depicted below.

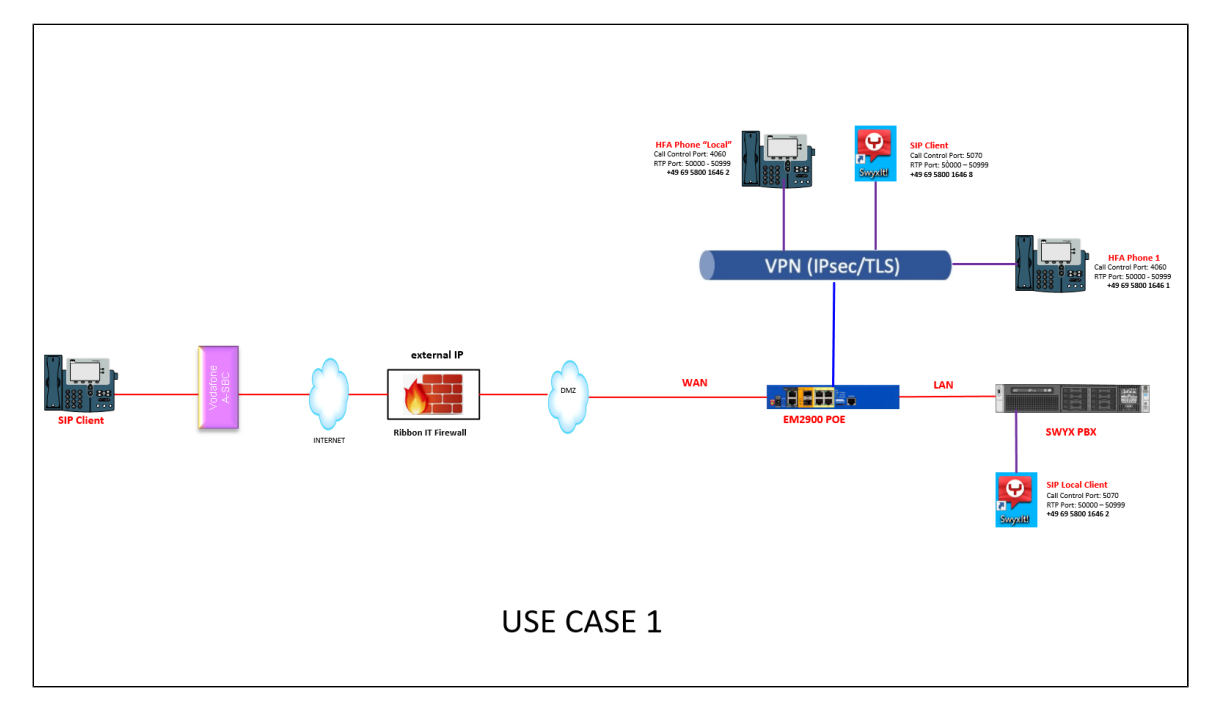

# <span id="page-3-1"></span>Section-A: EdgeMarc Configuration

### <span id="page-3-2"></span>**Connectivity**

Two EdgeMarcs were employed in the lab in order to achieve the desired topology:

- EdgeMarc A terminates a VPN tunnel and has its SIP ALG function enabled to support connectivity to the SIP Service Provider.
- EdgeMarc B is serving the role of a remote office with phones only. EdgeMarc B has a VPN tunnel configured, but no SIP functionality.

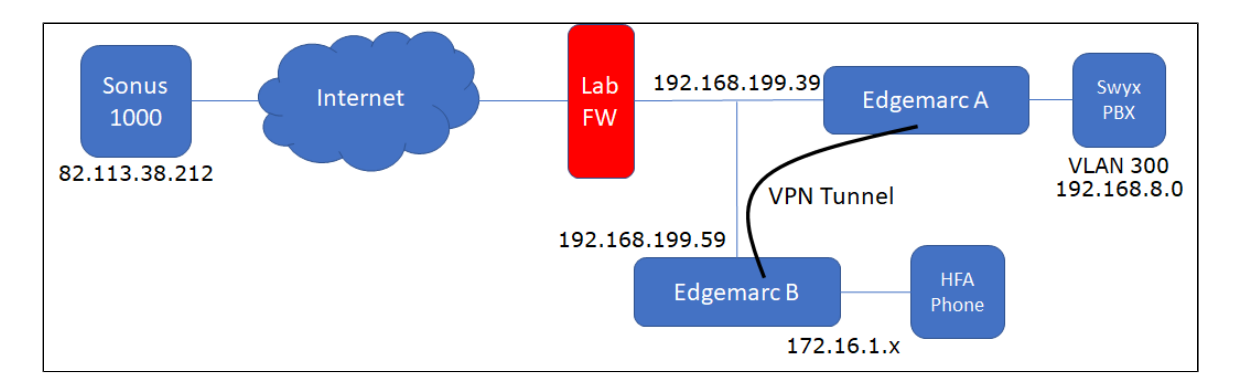

# <span id="page-4-0"></span>**Configuring EdgeMarc A**

In this use case, EdgeMarc A serves as a VPN termination device in addition to supporting SIP. An IPSec tunnel was configured:

1. Enable the VPN module on the main VPN page, then click Add a new tunnel.

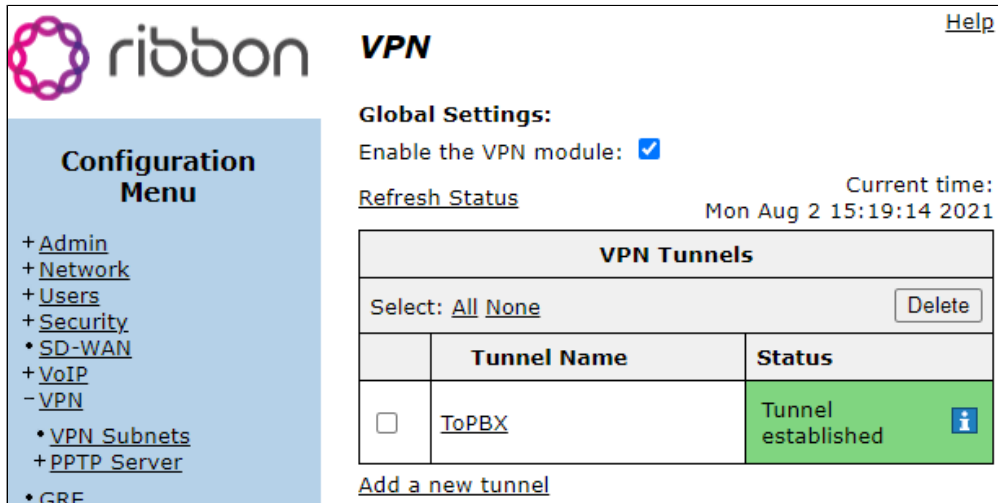

2. Configure the following:

- The Protected Local Network voice VLAN of the EdgeMarc.
- The Remote VPN Gateway WAN IP of EdgeMarc B

#### The Protected Remote network - voice VLAN of EdgeMarc B.

#### <u>Heip</u> **VPN Tunnel Settings Back to VPN overview** Refresh Status  $\mathbf{H}$ Tunnel established Status: **ToPBX** Name: Enabled:  $\blacktriangledown$ ................ **Shared Secret:** WAN IP Local VPN Gateway: 192.168.8.0/24 Protected Local Network: Remote VPN Gateway: 192.168.199.59 172.16.1.0/24 Protected Remote Network: DH Group 2 - 1024 bits v DH Group:  $|3DES \quad \vee| - |MD5 \quad \vee$ Phase 1:  $AES128 \vee | - | MD5 \vee |$ Phase 2: 28800 Phase 1 Lifetime: seconds 86400 seconds Phase 2 Lifetime: Perfect Forward Secrecy: M Early Start:  $\blacktriangledown$ Keepalive Ping (Optional) Source IP address: Destination IP address:

- 3. Since EdgeMarc A is responsible for communication to the SAP provider, its ALG must be configured starting with the main VoIP page:
	- The ALG VLAN is set to the voice VLAN of the EdgeMarc.
	- Route all signaling through B2BUA is configured to provide for any needed SIP header manipulation.

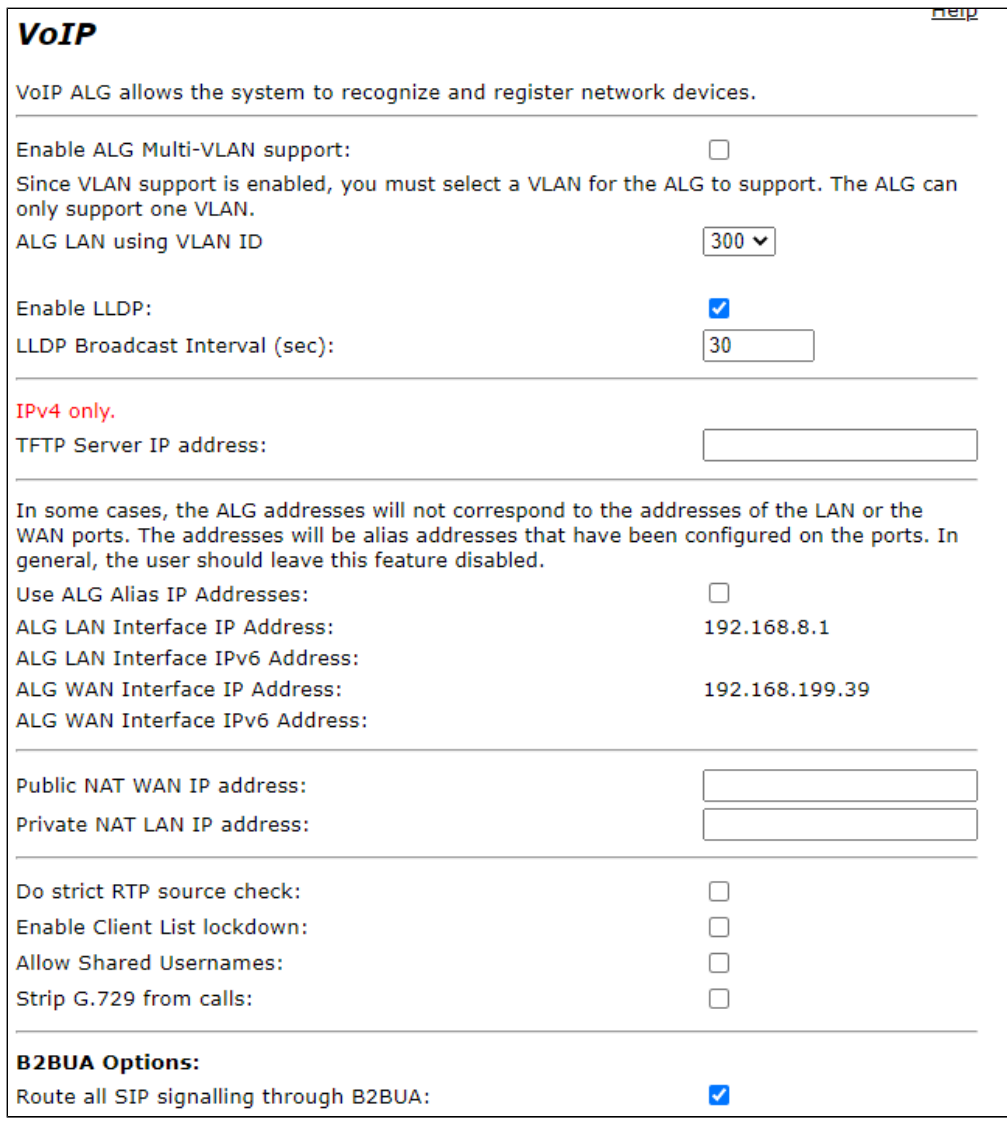

4. On the SIP Settings page The SIP server is configured under List of SIP Servers to facilitate the use of the EdgeMarc Survivable Gateway

function. The IP address configured is that of the Sonus 1000 acting as the Service Provider SBC in this lab. Other settings on the page are left at their default values.

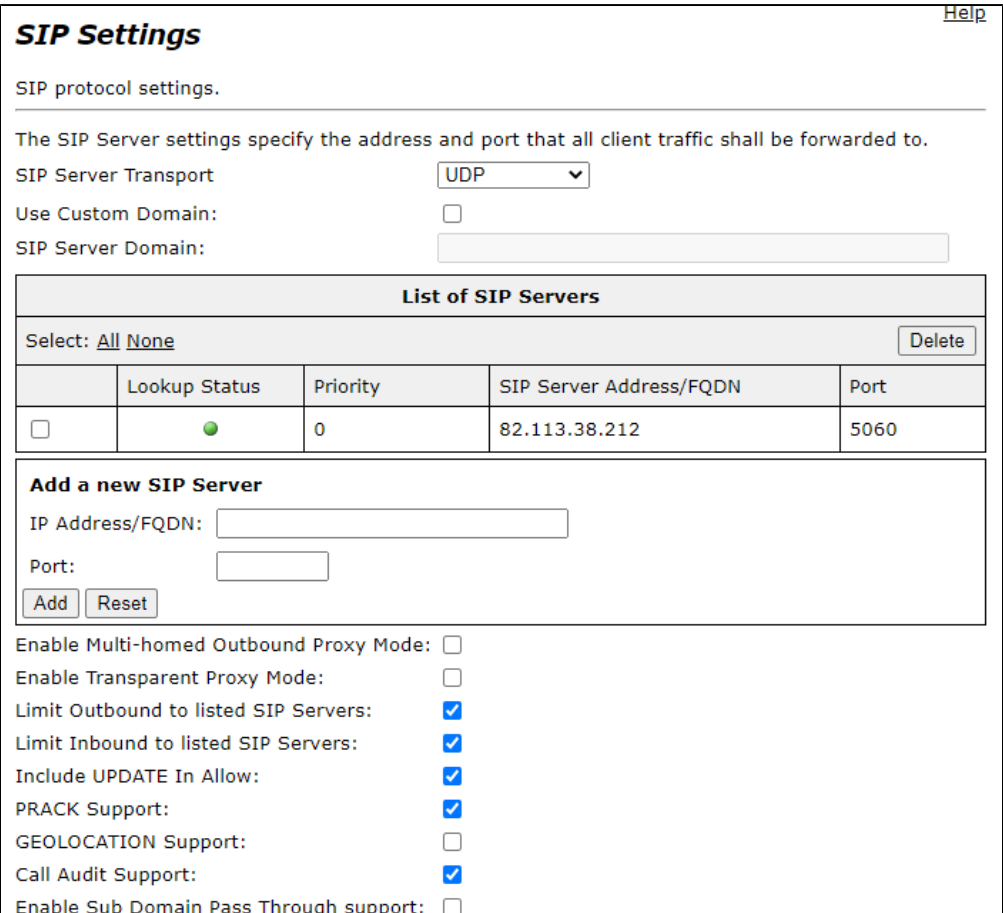

5. Finally, configure the SIP endpoint for the Swyx PBX and dial rules under the SIP B2BUA settings beginning with the Trunking Devices section:

**Note** The Swyx PBX requires the use of a non-standard SIP port, in this case 65002.

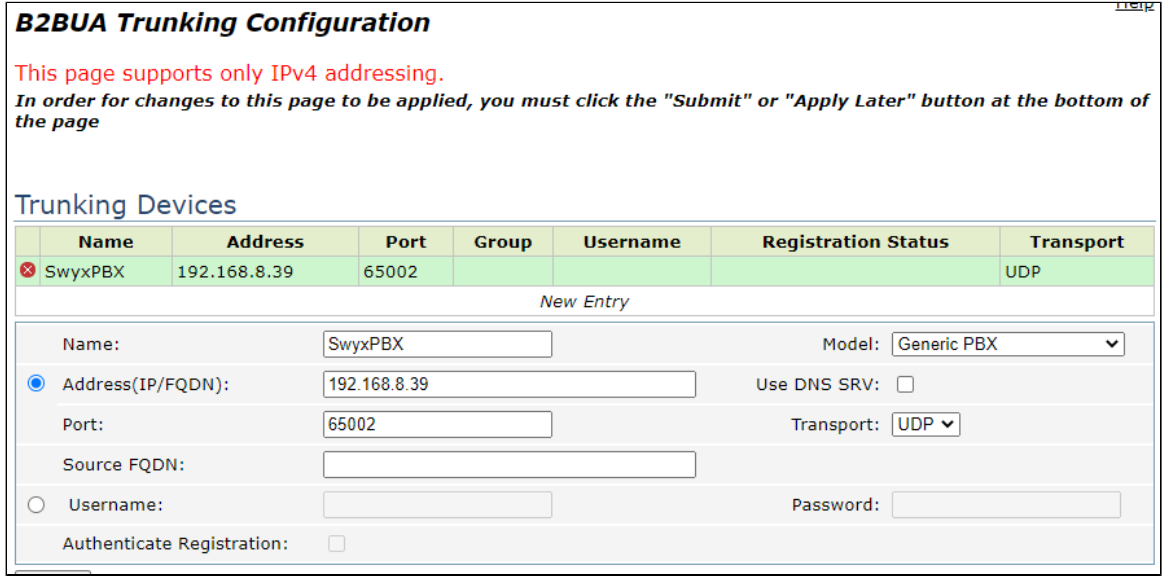

#### 6. The B2BUA Actions are configured next:

The ToPBX action sends calls to the previously configured Trunking Device SwyxPBX.

The ToSIP action handles calls destined for the SIP Provider. Although no header manipulation was used in the lab, it may be configured here as needed. Refer to EdgeMarc documentation for syntax and capabilities.

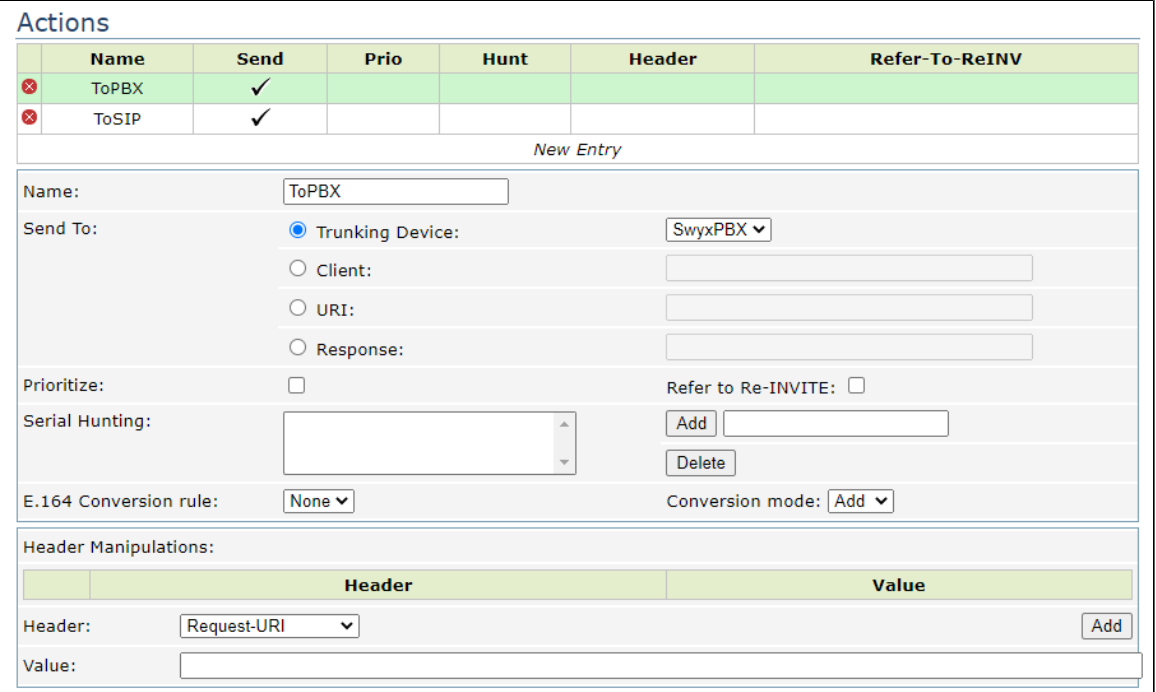

#### 7. Lastly, configure any required dial rules:

- The first rule is created to send calls to the soft client registered with the Provider SBC for testing.
- The second rule routes any inbound calls to the Swyx PBX.

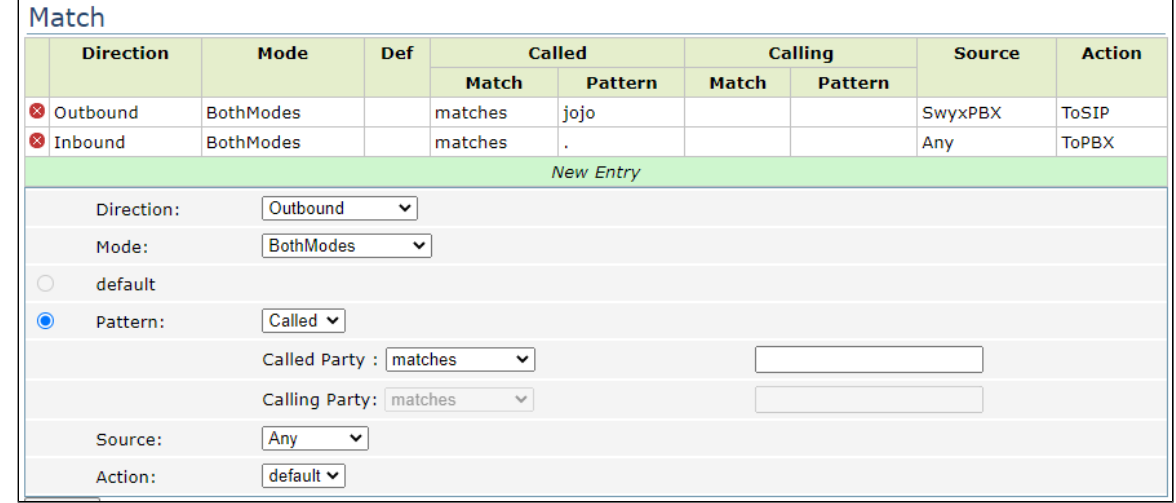

### <span id="page-8-0"></span>**Configuring EdgeMarc B**

EdgeMarc B serves as the remote site in this use case. As such, EdgeMarc B has a simple configuration consisting only of a standard networking configuration and an IPSec VPN tunnel.

1. Enable the VPN module, then Add a new tunnel.

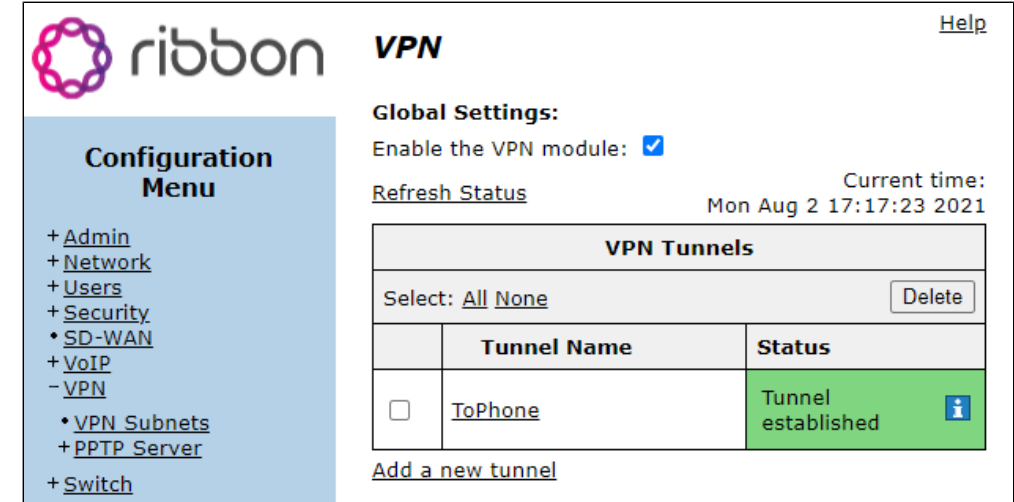

#### 2. Configure the following:

- Protected Network Voice VLAN of EdgeMarc B
- Remote VPN Gateway WAN IP of EdgeMarc A
- Protected Remote Network Voice VLAN of EdgeMarc A

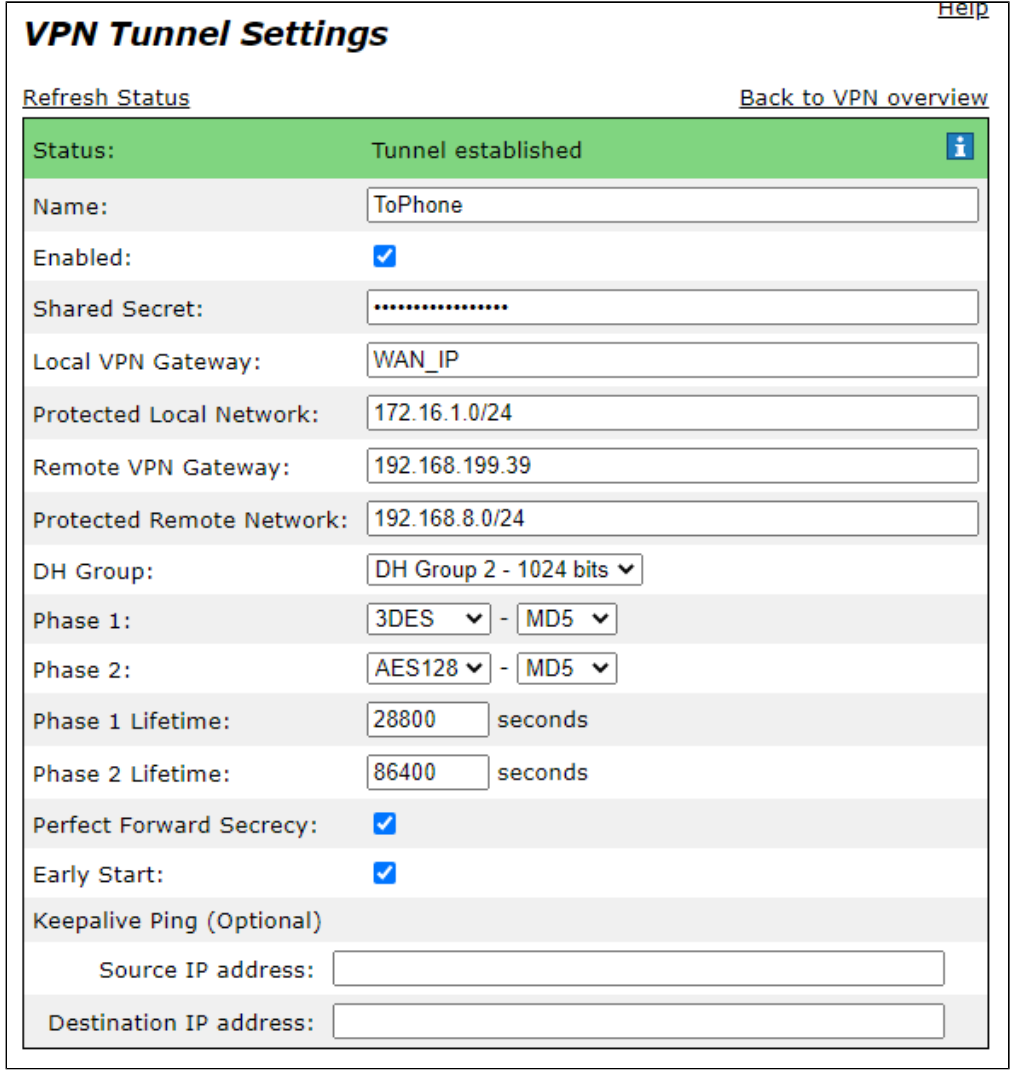

# <span id="page-9-1"></span><span id="page-9-0"></span>Section-B: SwyxWare, SwyxIt and HFA Phone Configuration

# **Configuring SwyxPBX**

1. Right Click on Location > Add Location.

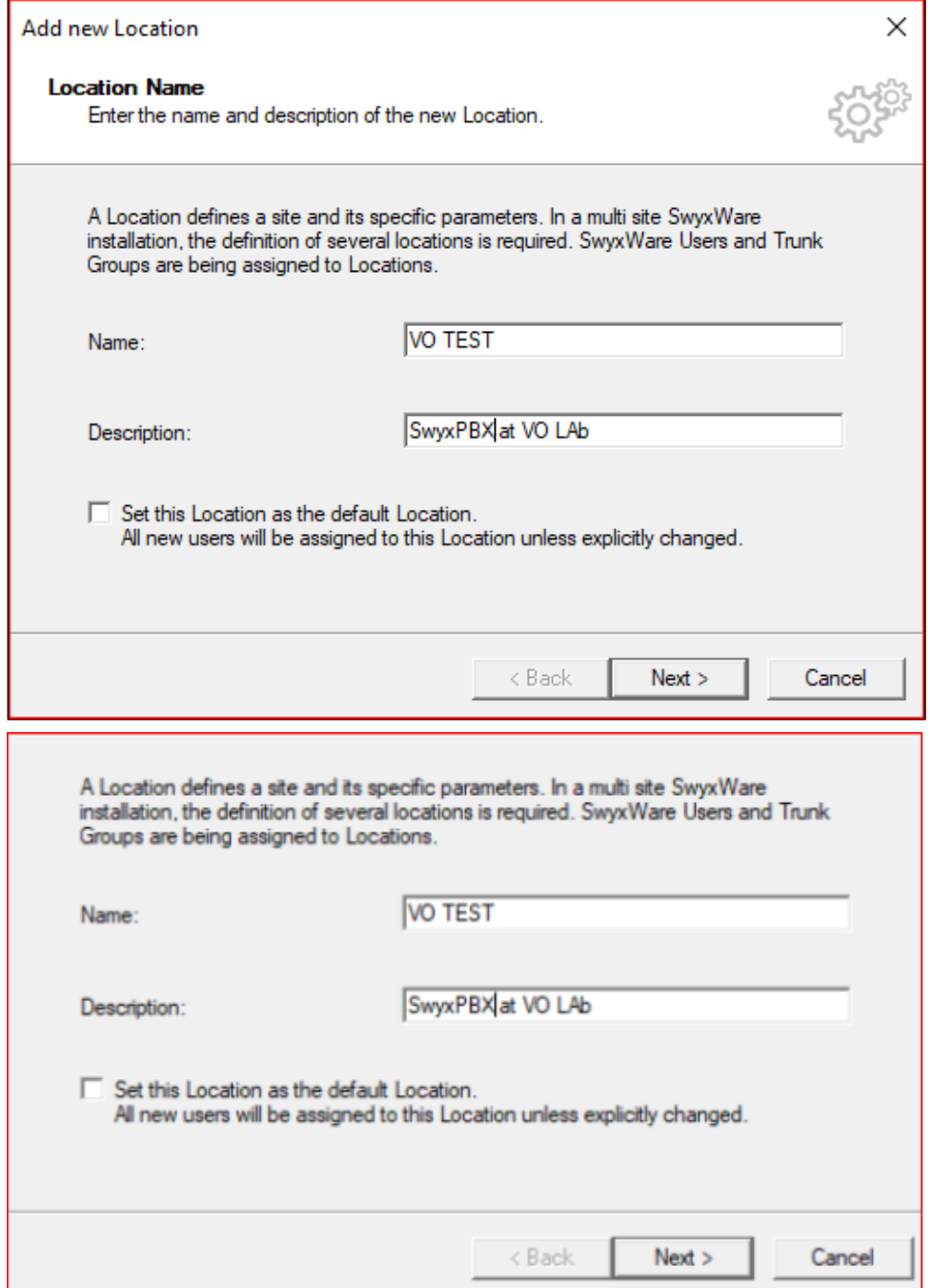

#### 2. Add codes and prefixes then click Next.

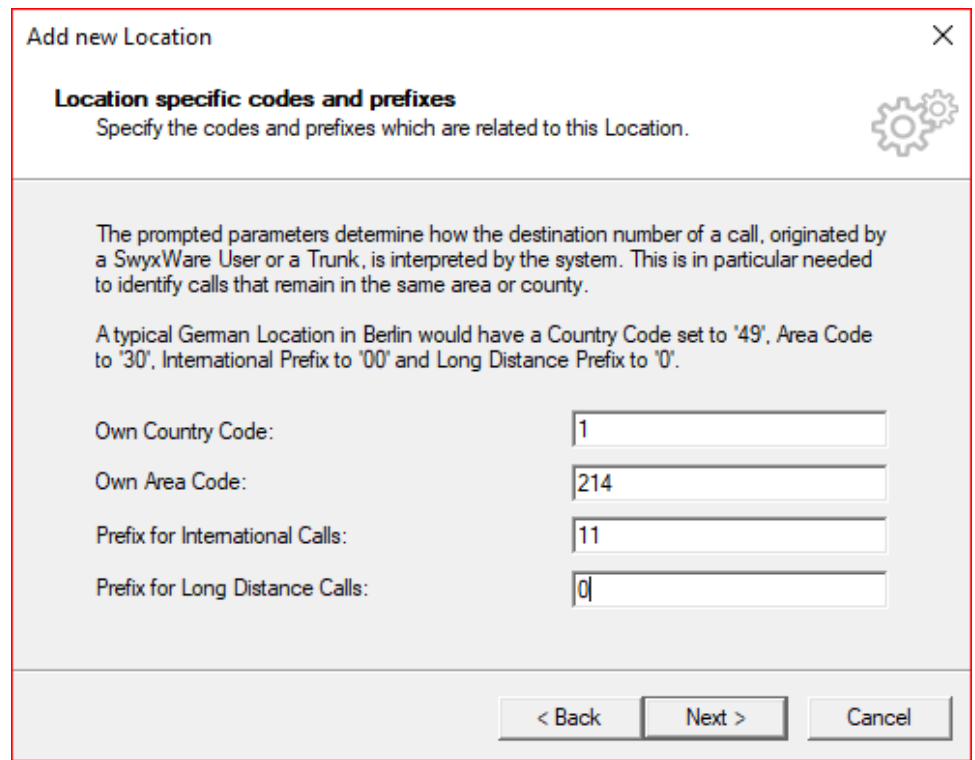

3. Add access to Dial out and click Next.

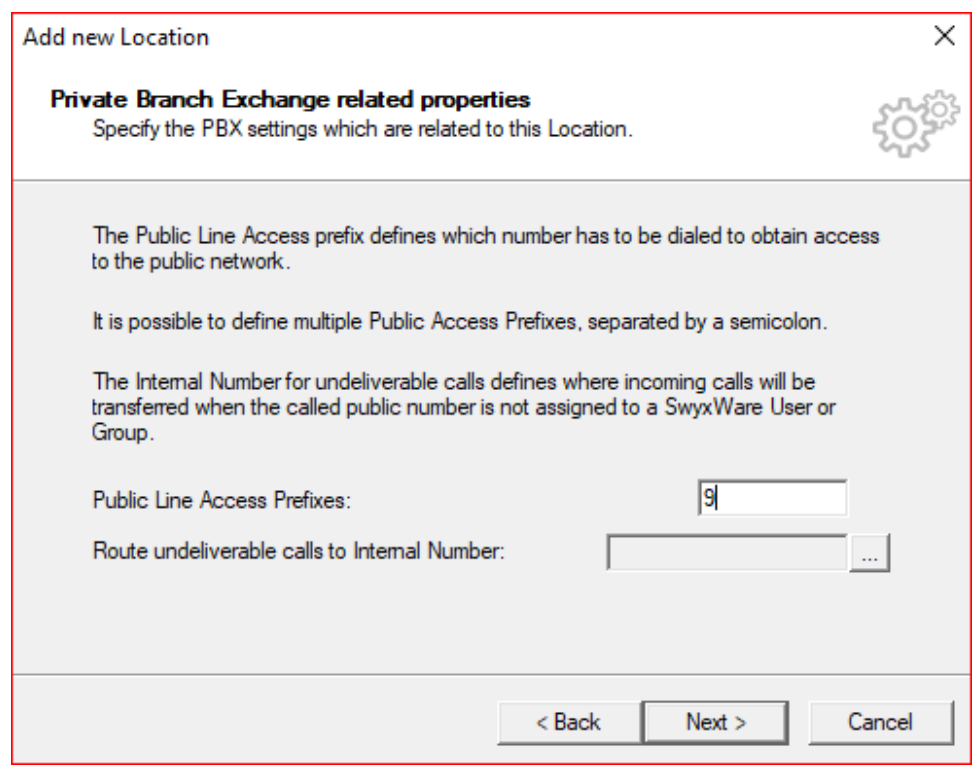

### <span id="page-11-1"></span><span id="page-11-0"></span>**Adding a User**

1. Click on Server > right click on User > click Add User.

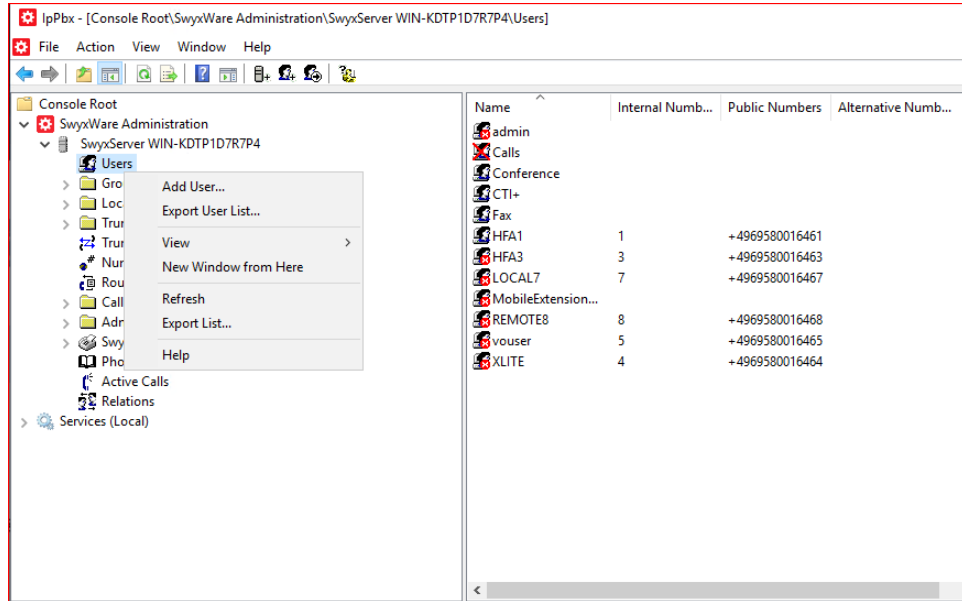

2. Add Name and Description then Click Next.

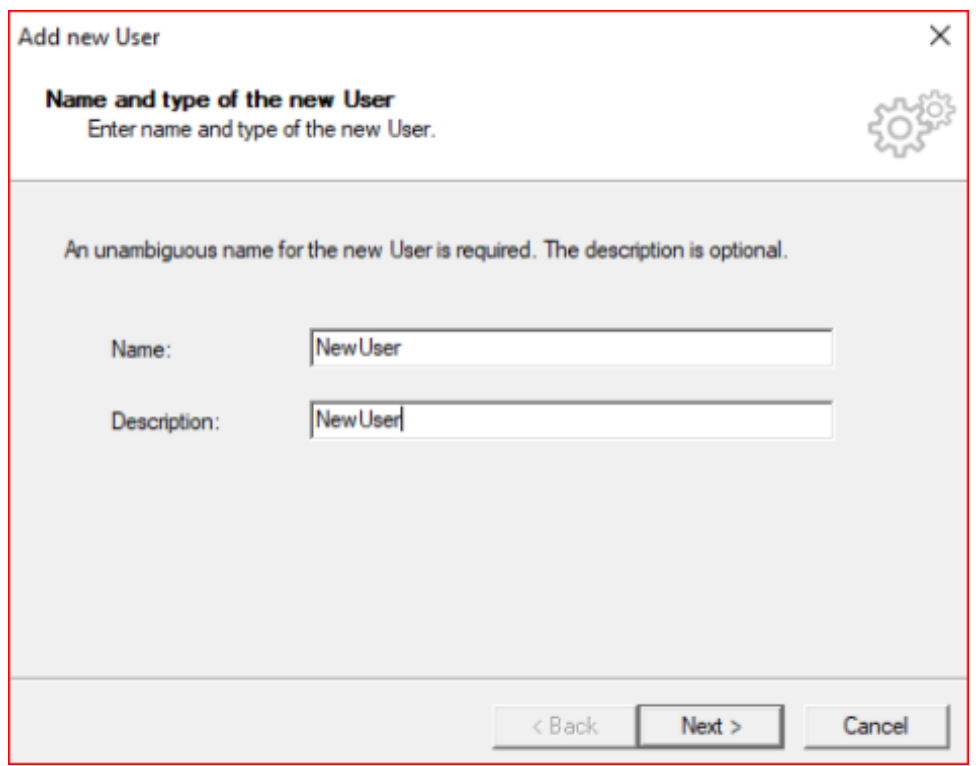

#### 3. Select the Location and click Next.

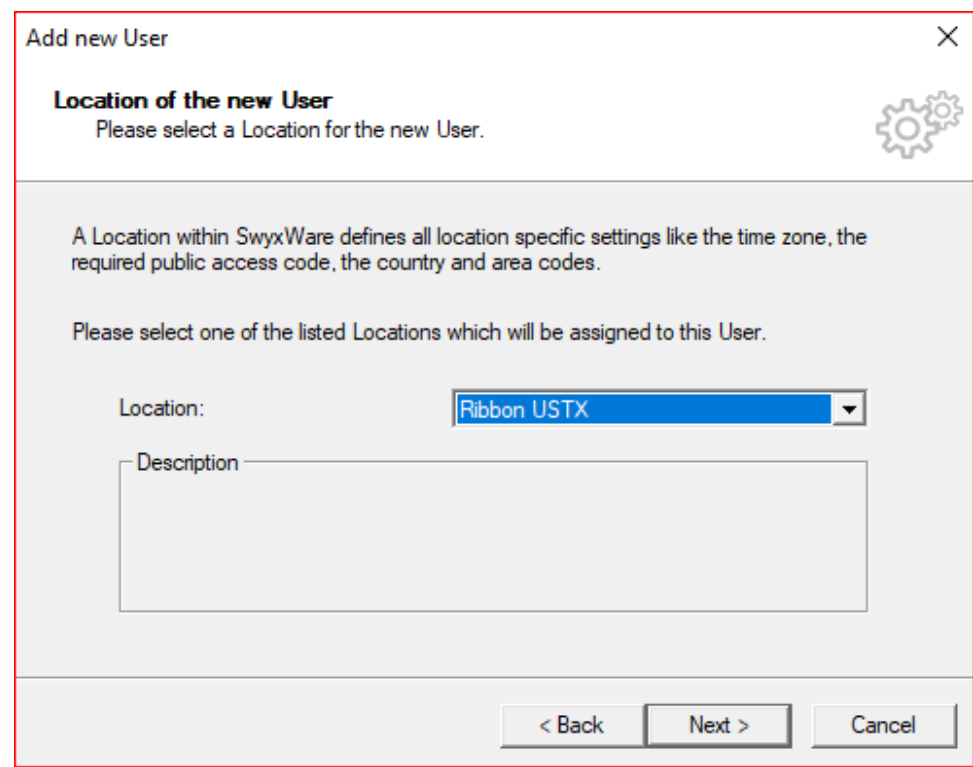

4. Select a new internal number and click Verify to check if available. Click OK and then click Next.

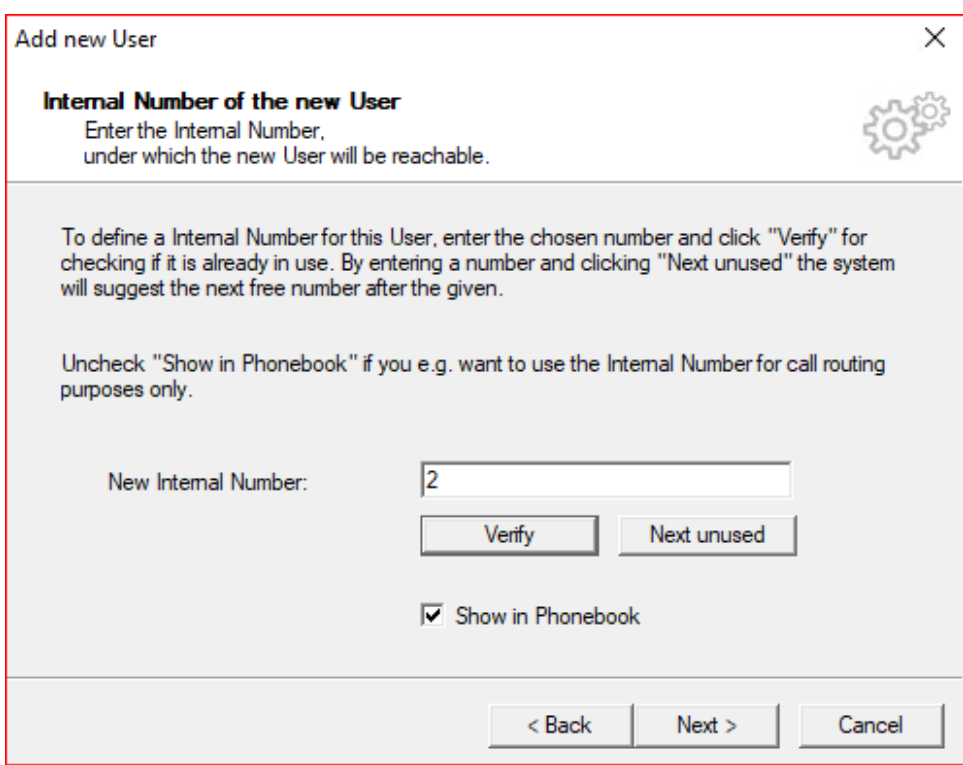

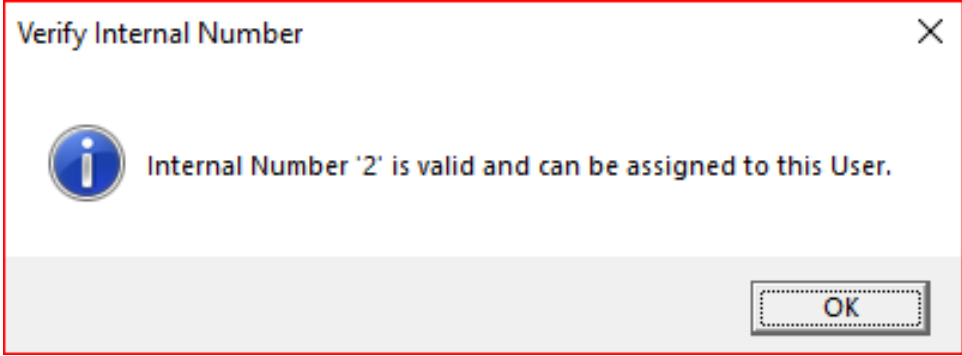

5. The Internal Number selected will be mapped to a public number, then click Next.

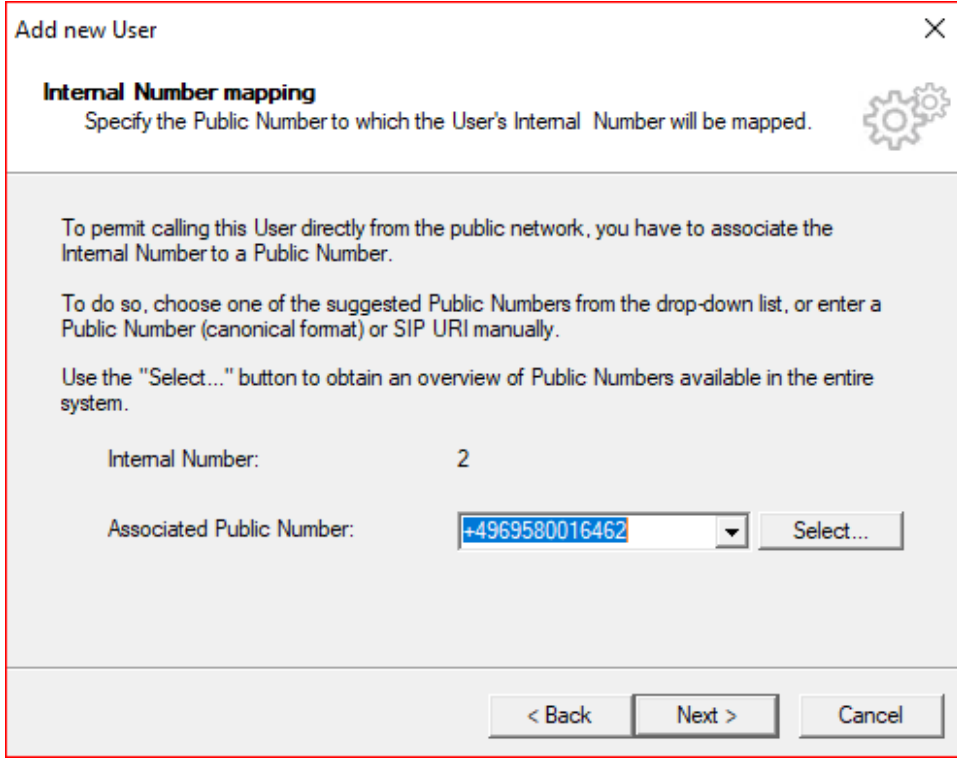

6. Select the Terminals by checking the boxes and then click Next.

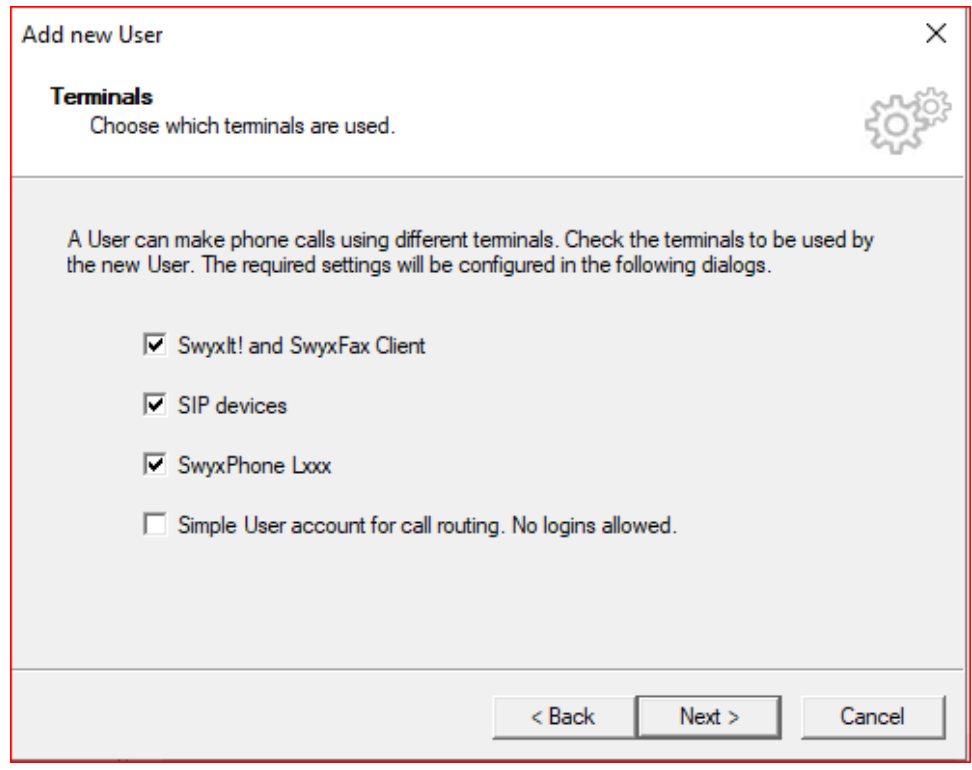

7. Create a Password for the user login then click Next.

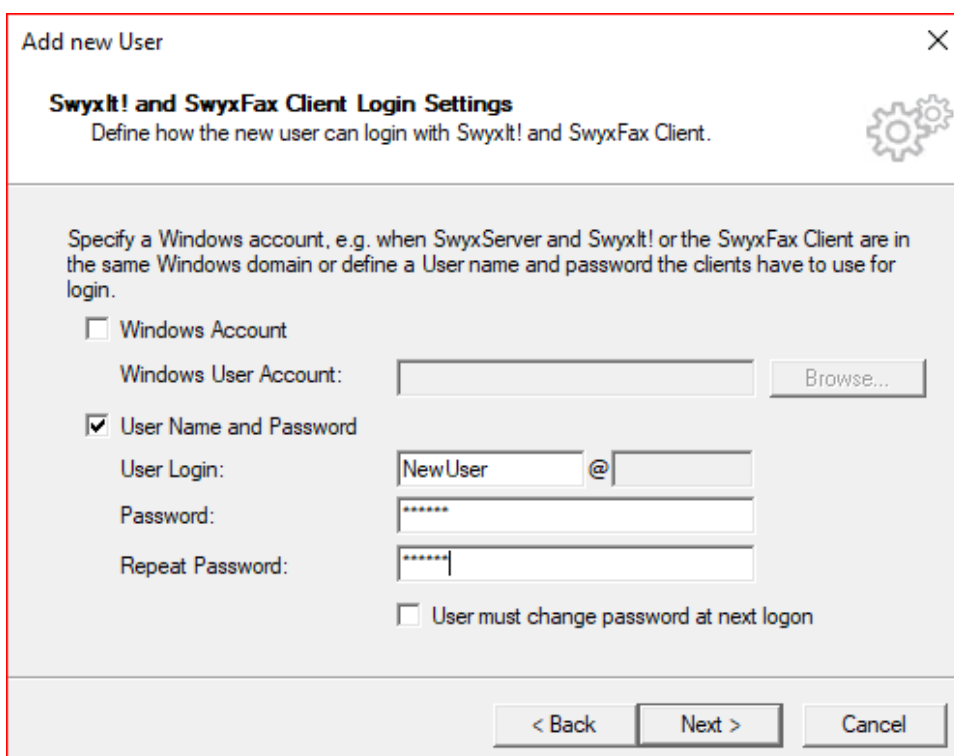

#### 8. Create a SIP user ID and password and then click Next.

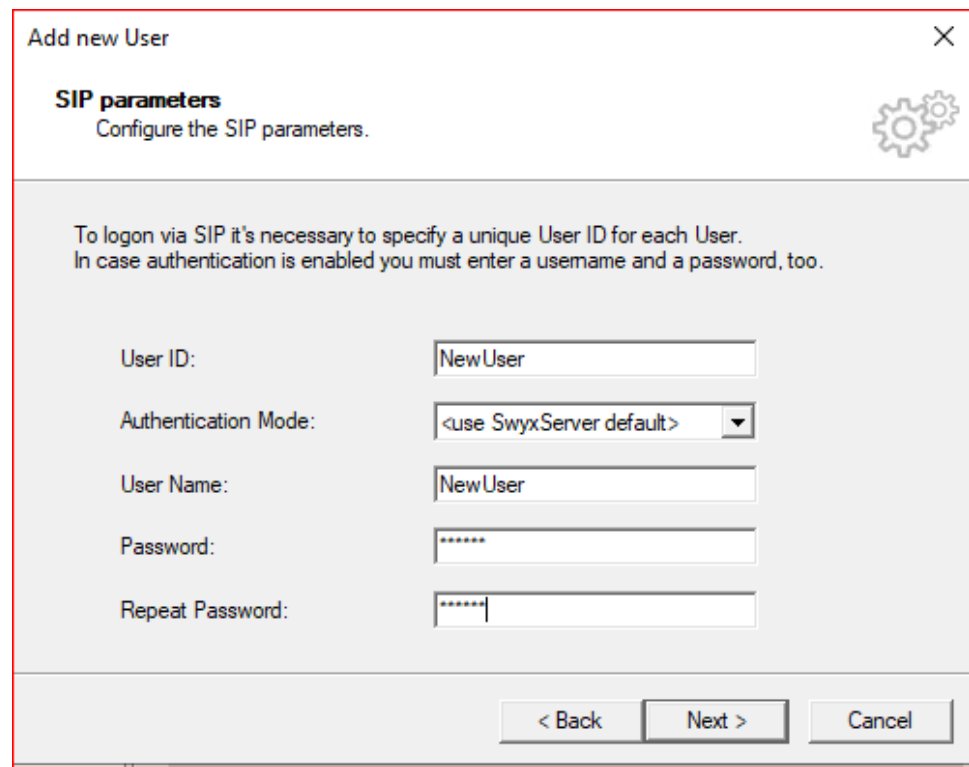

#### 9. Create a Swyx Phone Pin and then click Next.

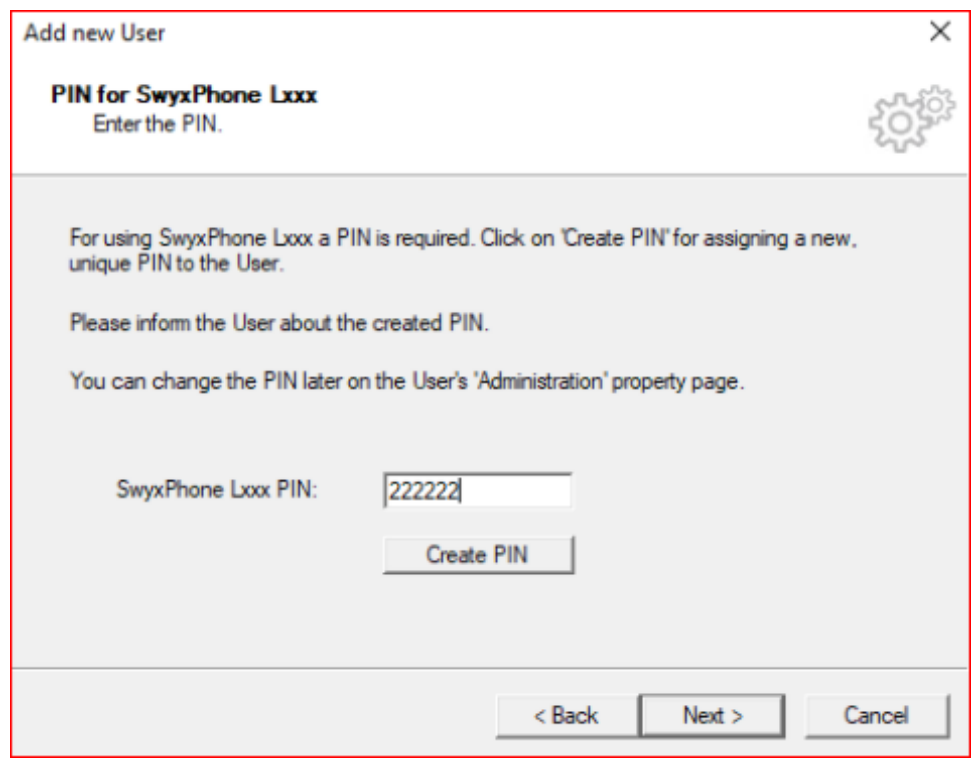

10. Select a Calling Right and then click Next.

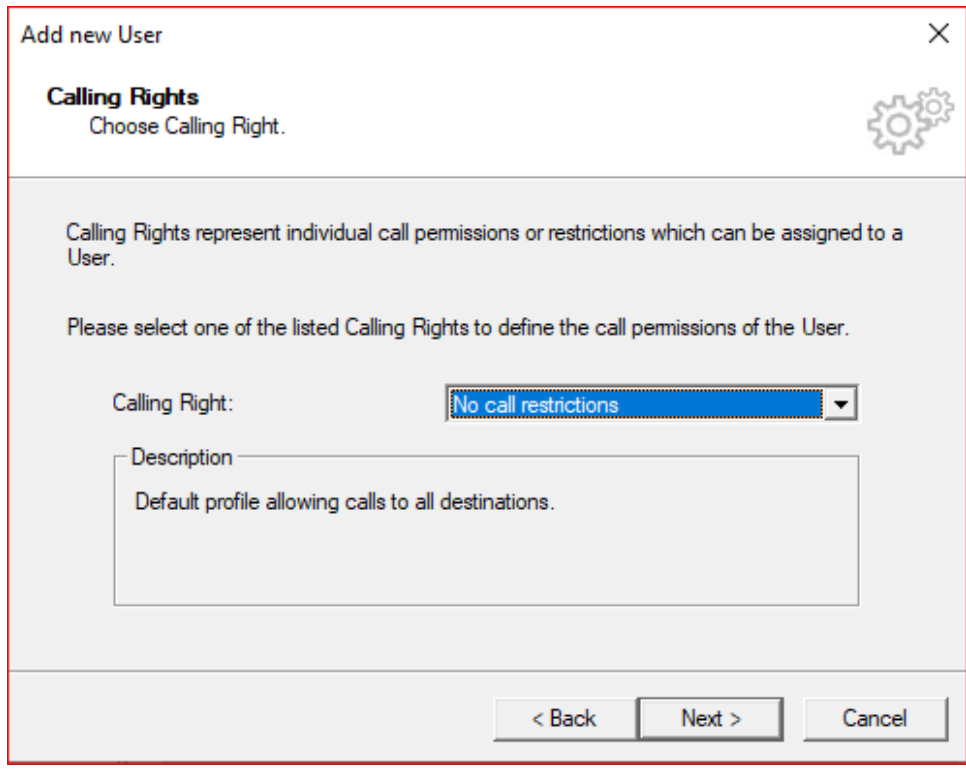

#### 11. Select a Feature Profile and click Next.

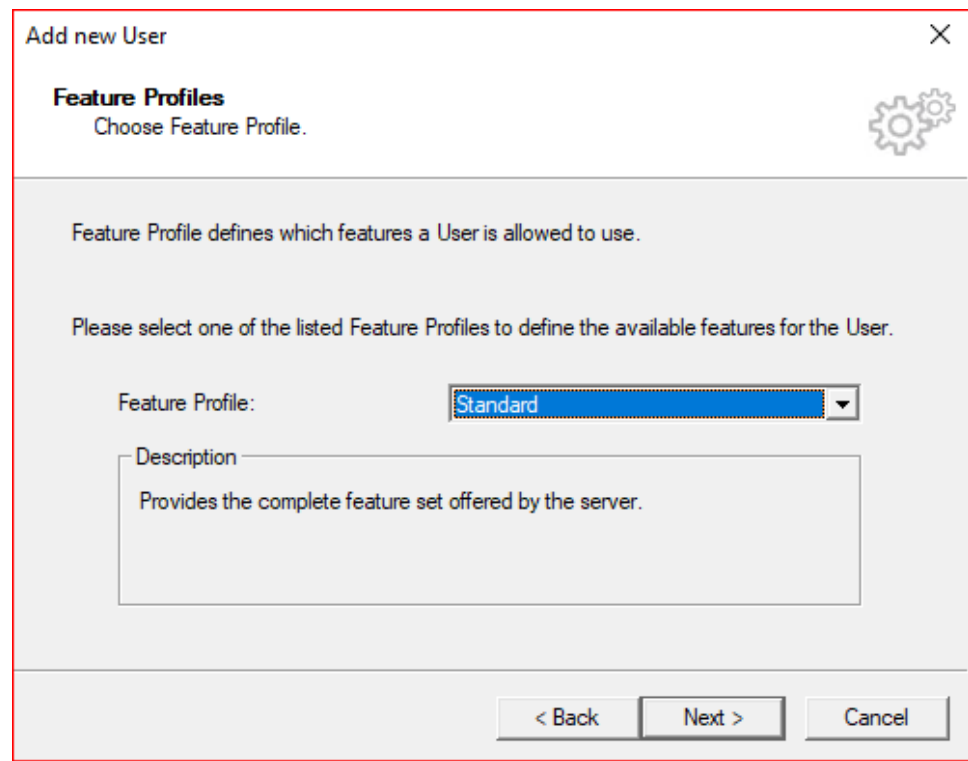

12. Assign properties to the new user and click Finish.

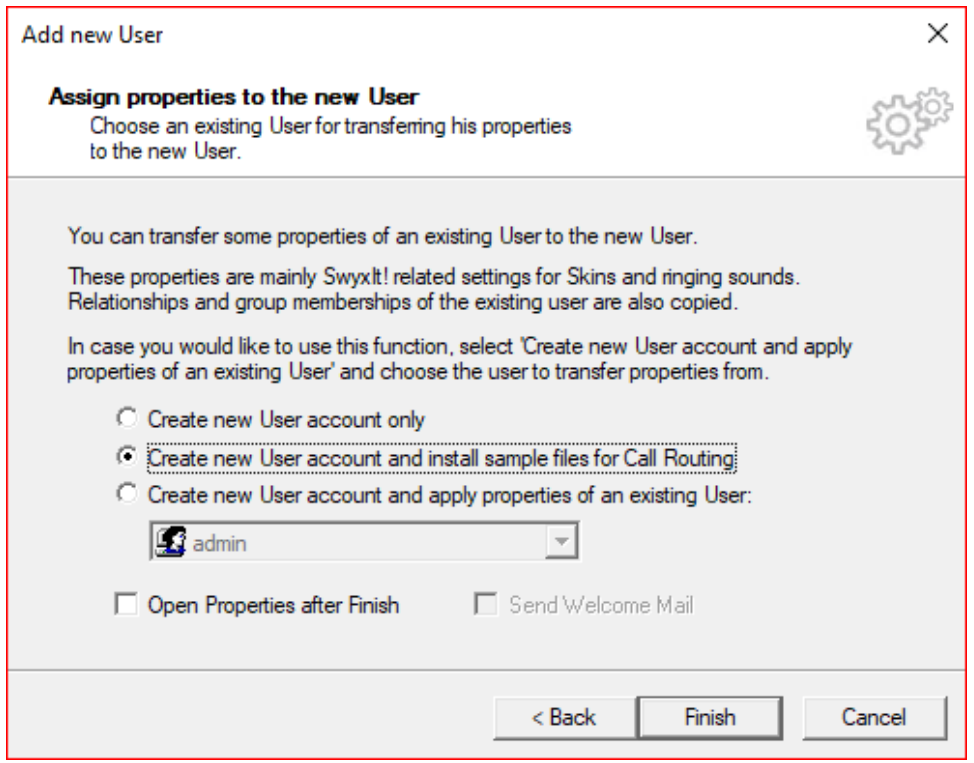

### <span id="page-18-0"></span>**Configuring a SIP Trunk**

1. Right click on Trunk Group and select Add Trunk Group. The Add Trunk Group Wizard pops up then click Next.

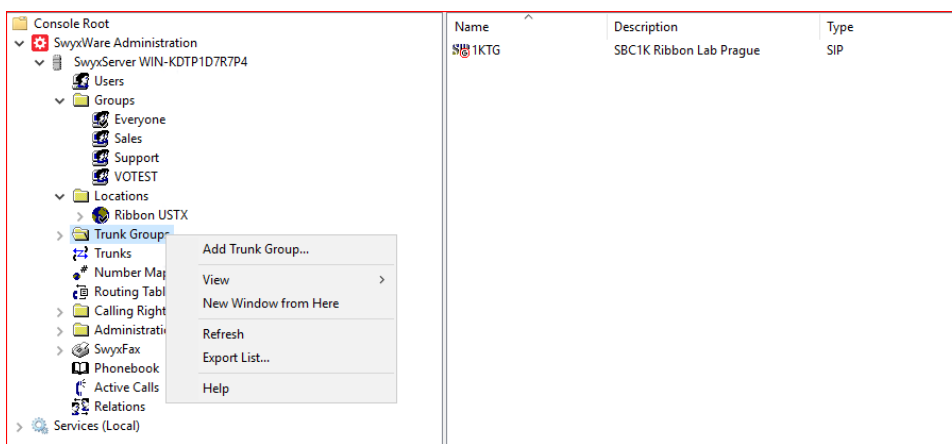

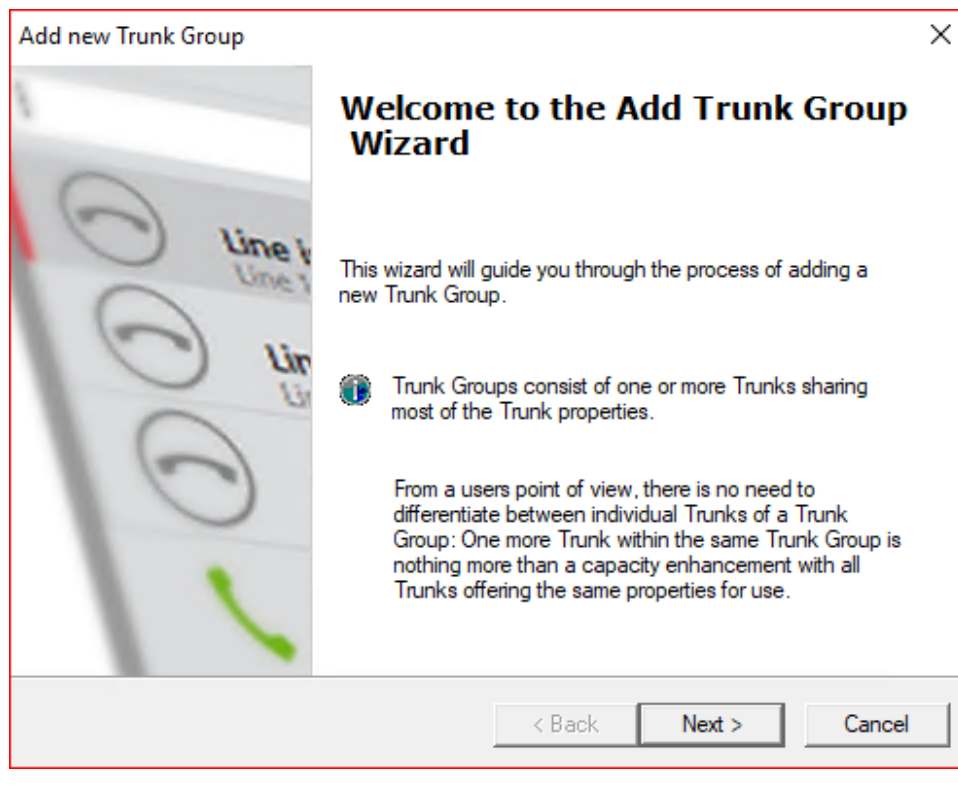

#### 2. Add the Trunk Group Name and Description and click Next.

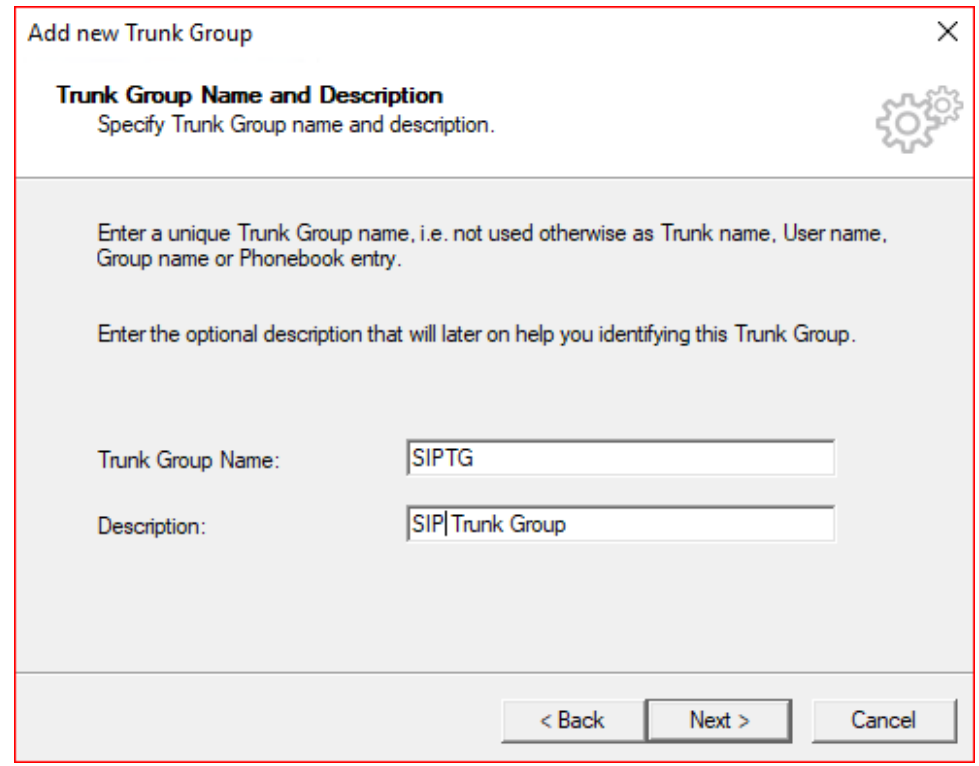

#### 3. Select the Trunk Group Type and click Next.

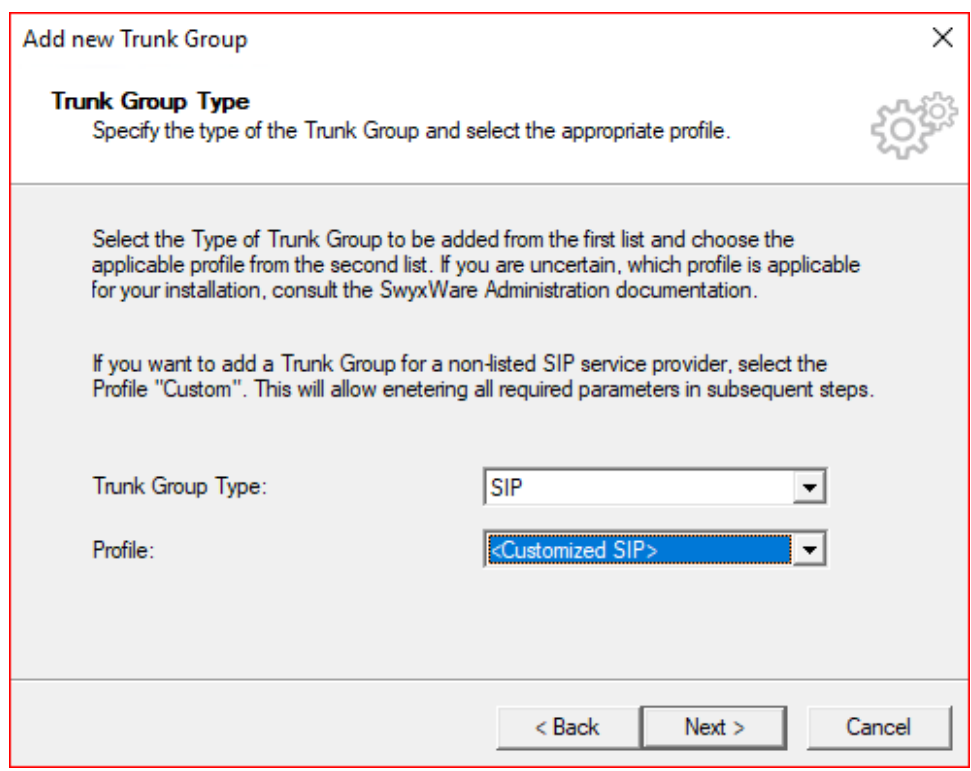

#### 4. Add SIP settings and click Next.

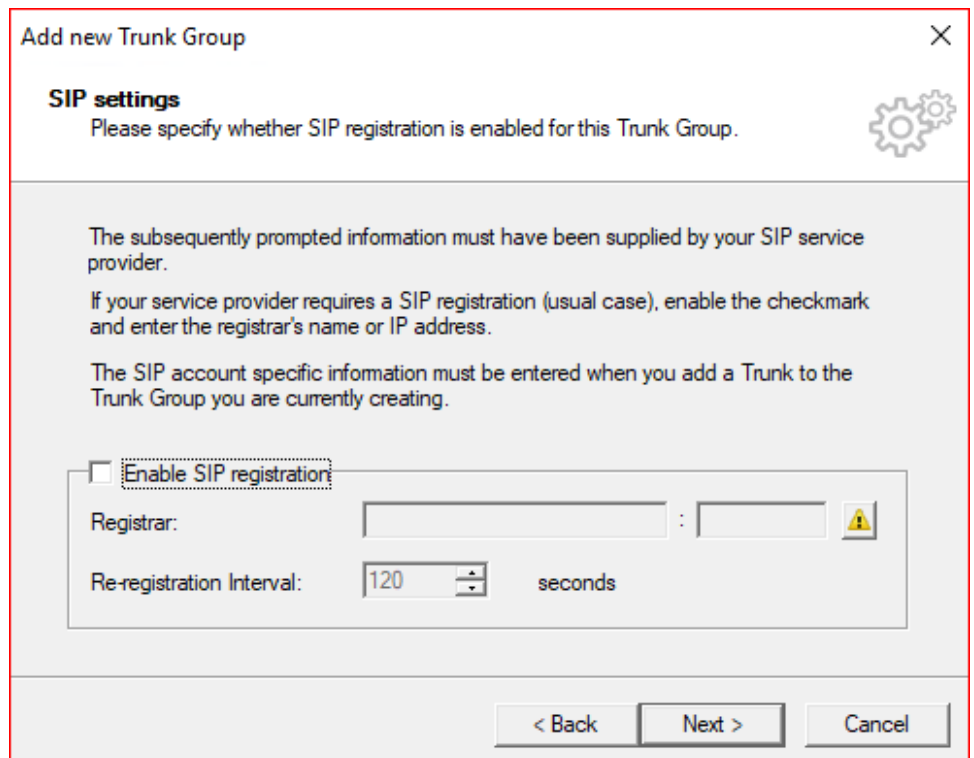

5. Add the SIP Proxy but leave the SIP port blank (auto-resolves) and click Next.

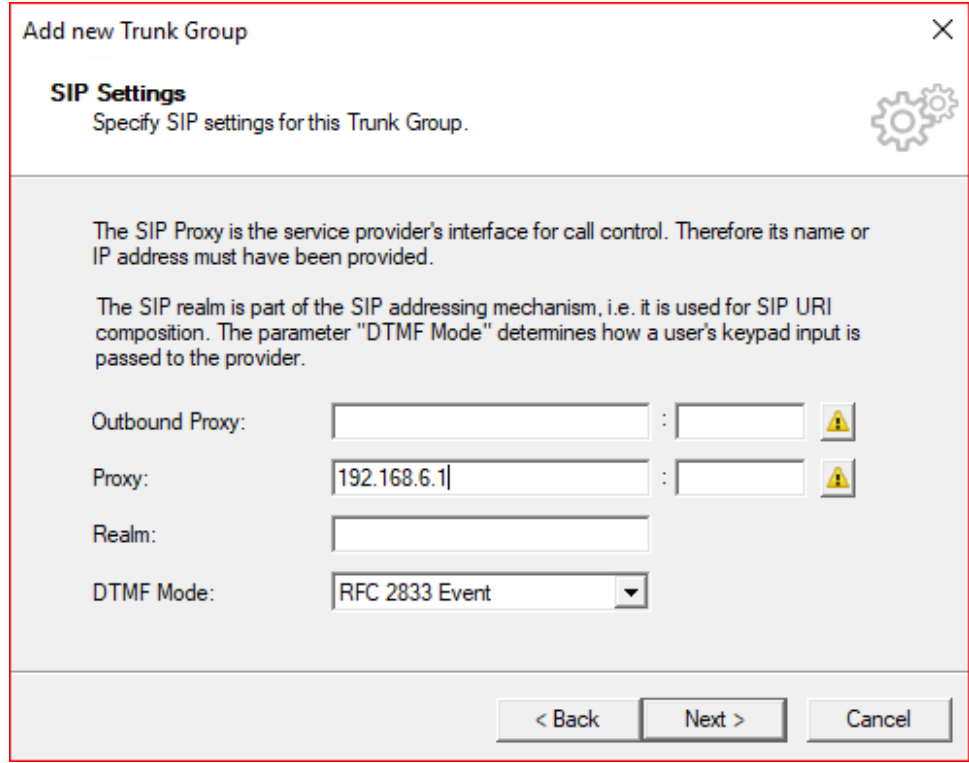

#### 6. If a STUN server is supported, check the box and add the IP for the STUN server and click Next.

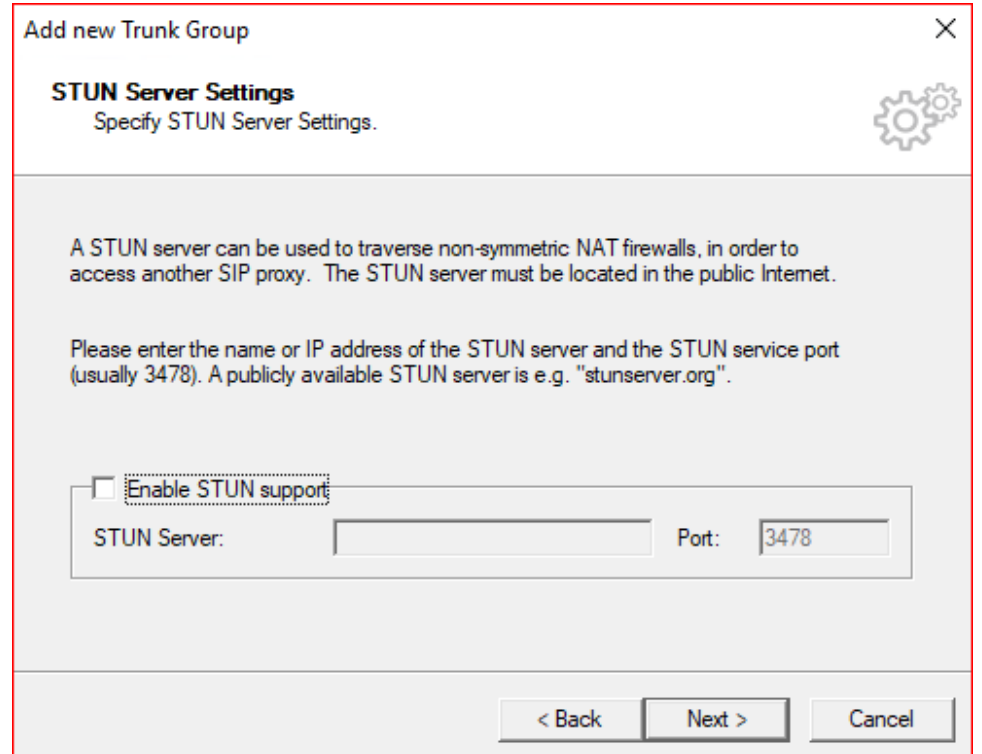

7. Select the Transport Protocol and click Next.

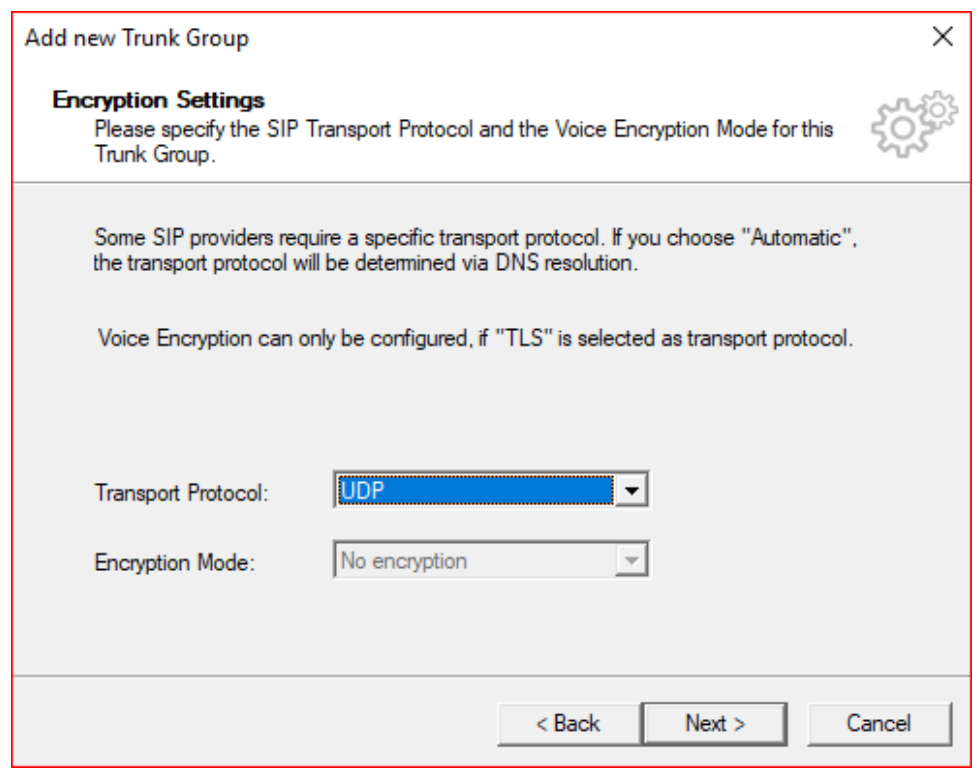

#### 8. Select the Routing Definition and click Next.

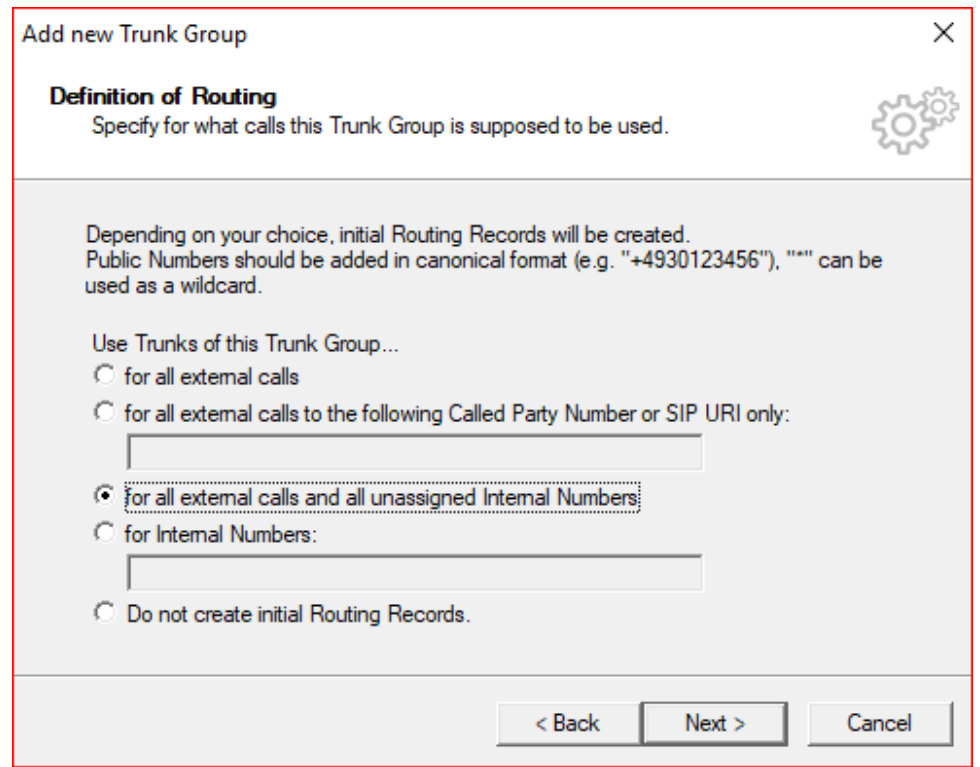

9. Select the Location Profile and click Next.

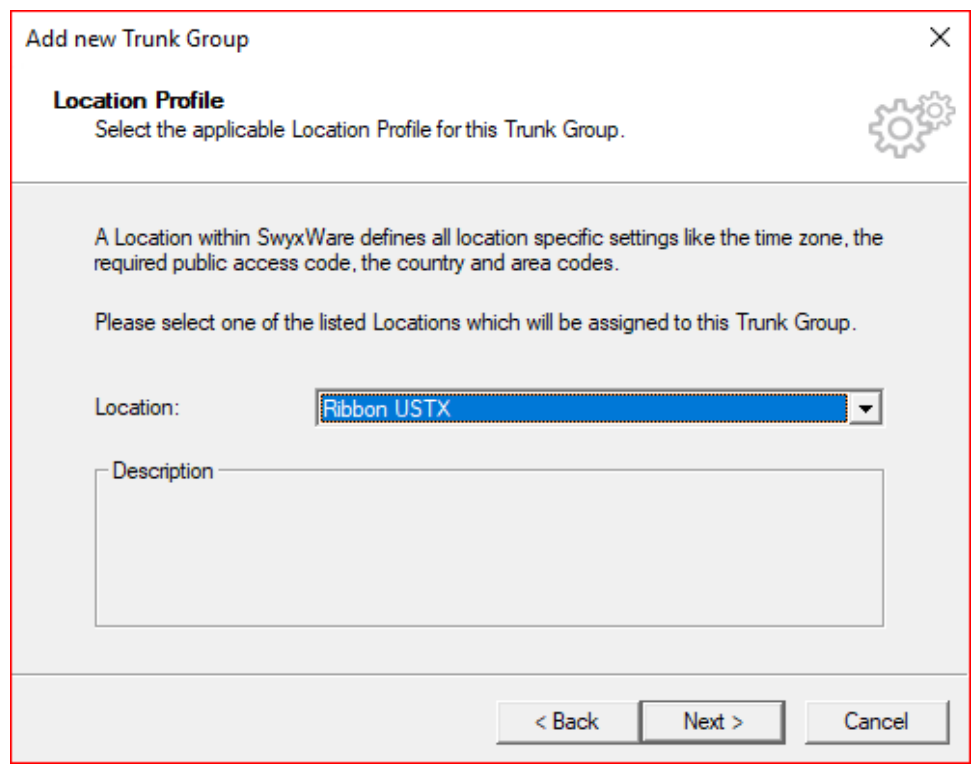

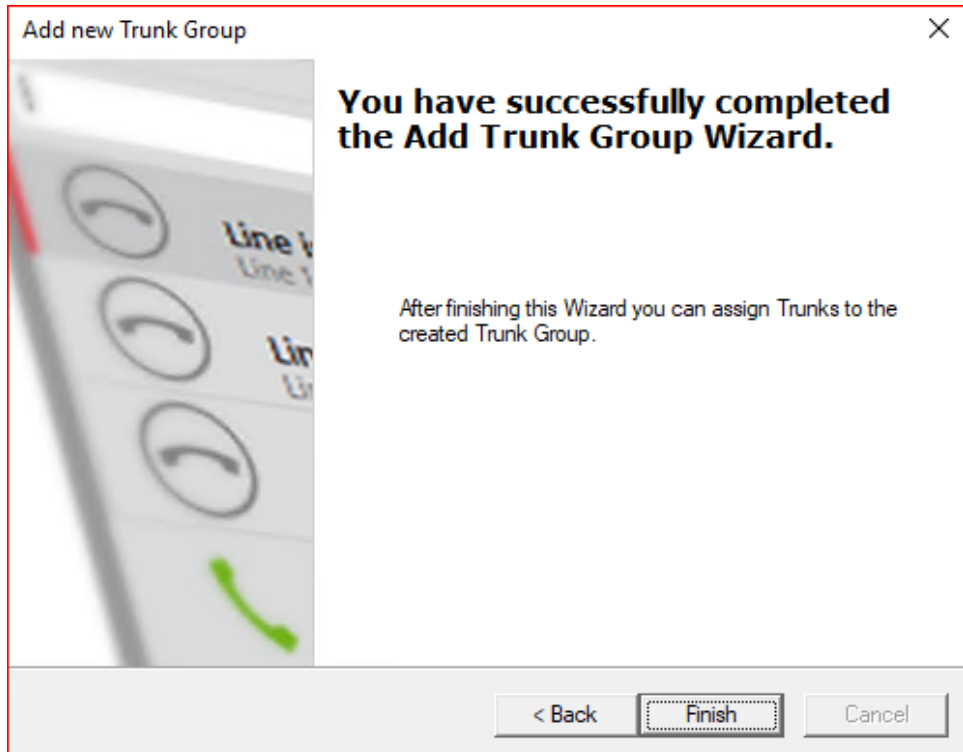

11. Right click on the newly created Trunk Group and click Add Trunk. The Add Trunk Wizard pops up, then click Next.

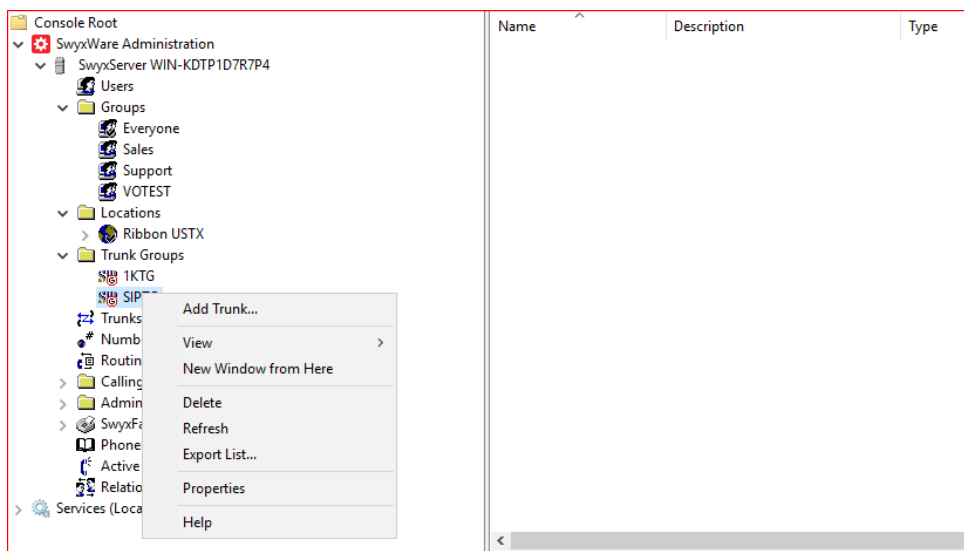

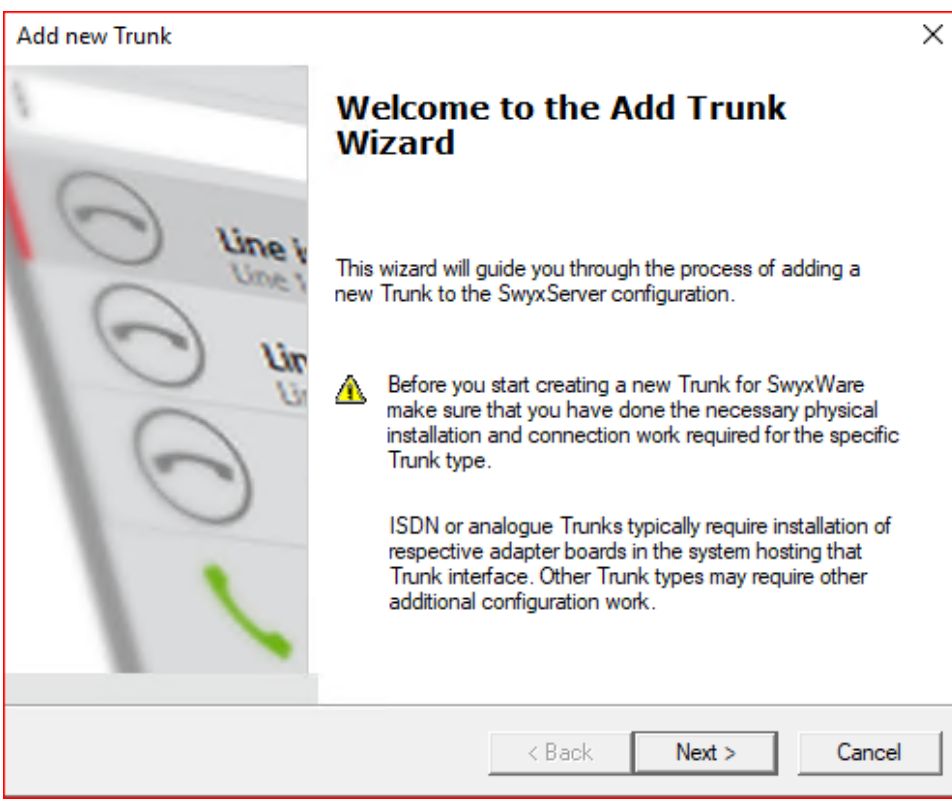

#### 12. Add a Trunk Name and Description.

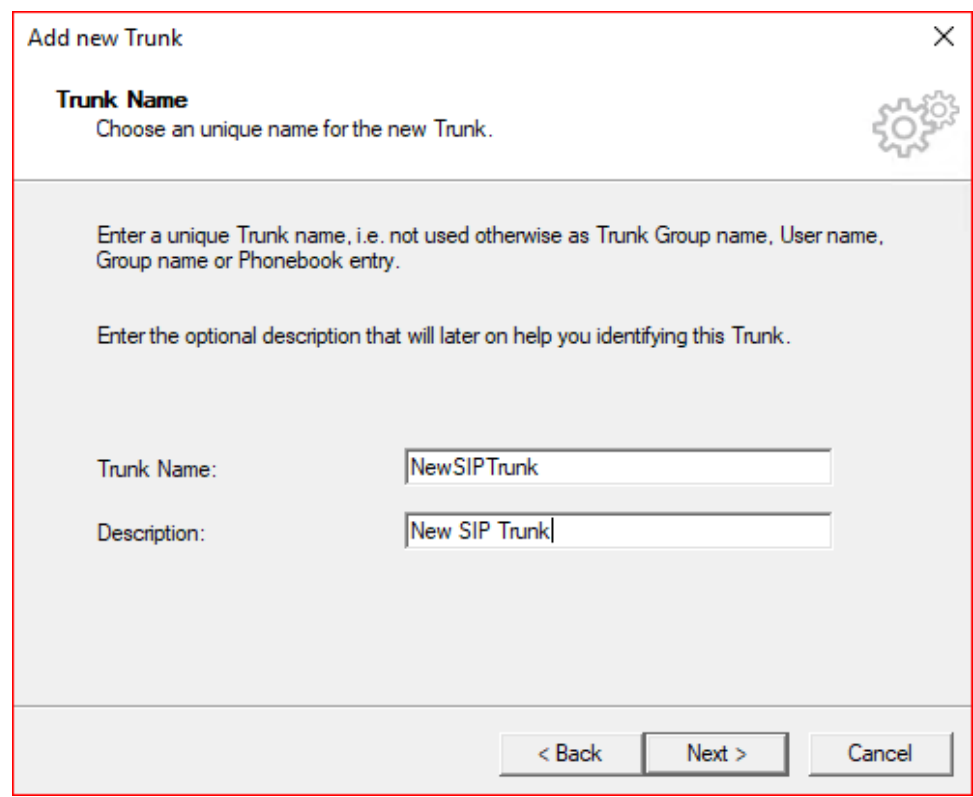

13. Add the SIP trunk Provider and User Data then click Next.

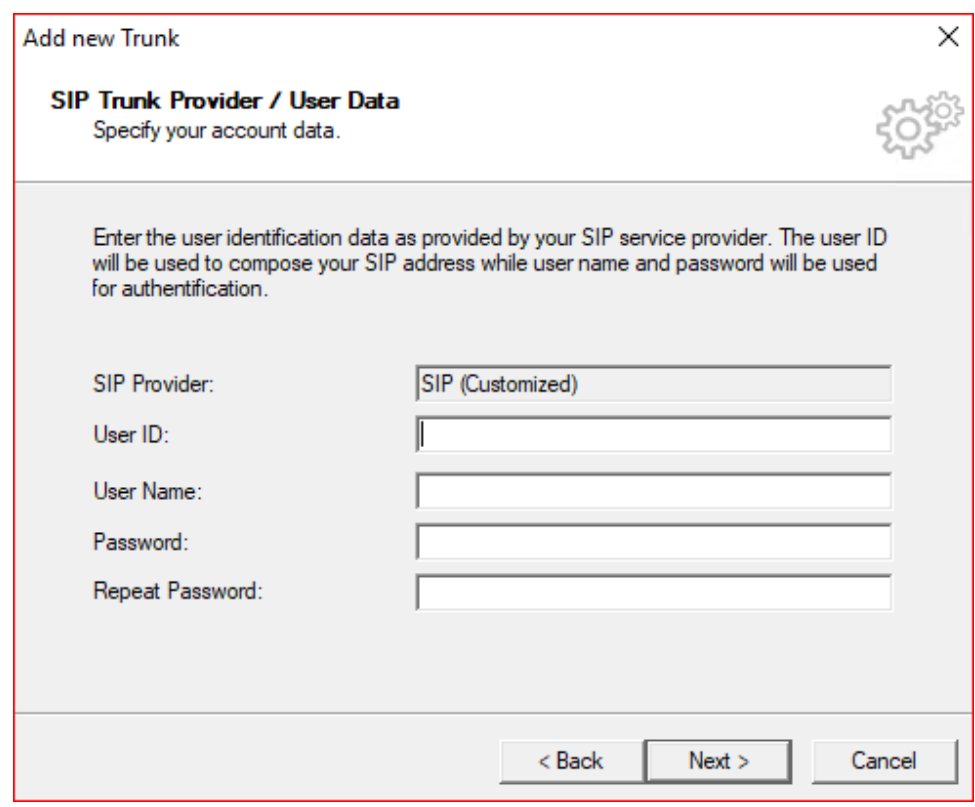

14. Select the Subscriber Number using the SIP Trunk and click Next.

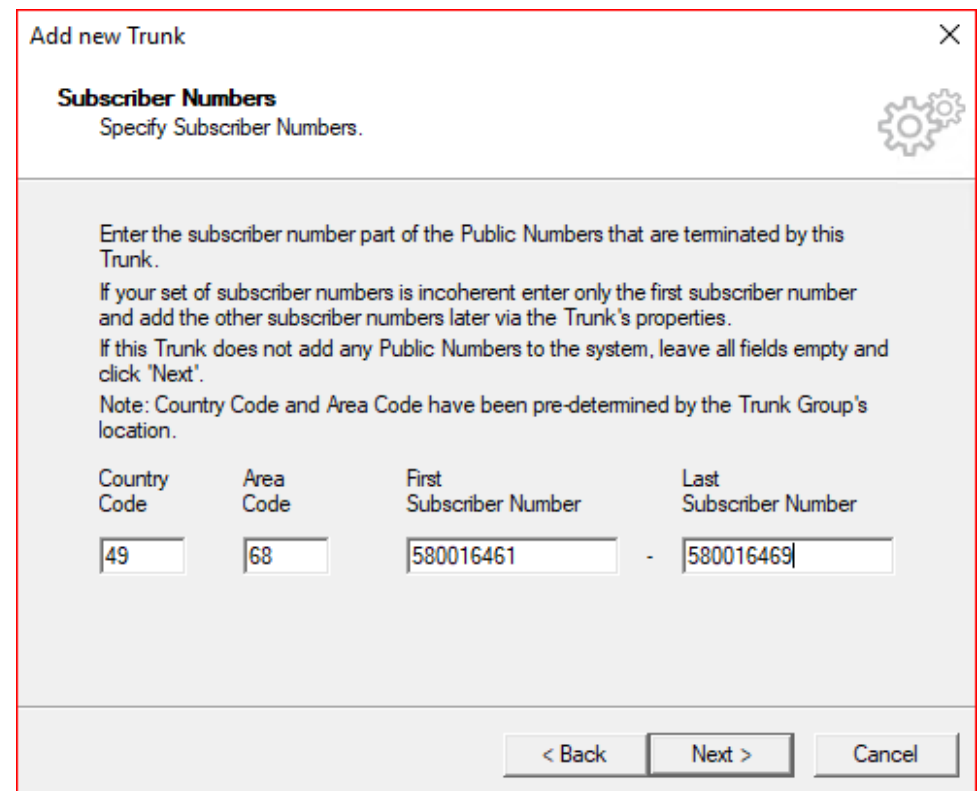

15. Add a SIP URI (wild card "\*" for any) and then click Next.

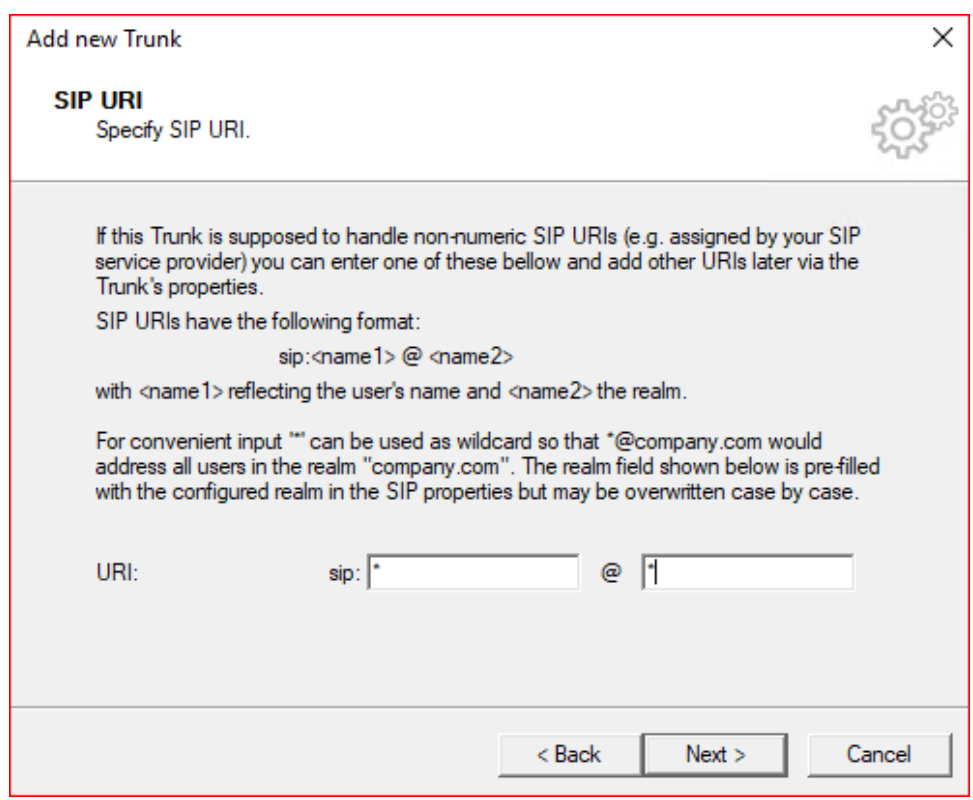

#### 16. Select the Codecs supported by the SIP trunk and click Next.

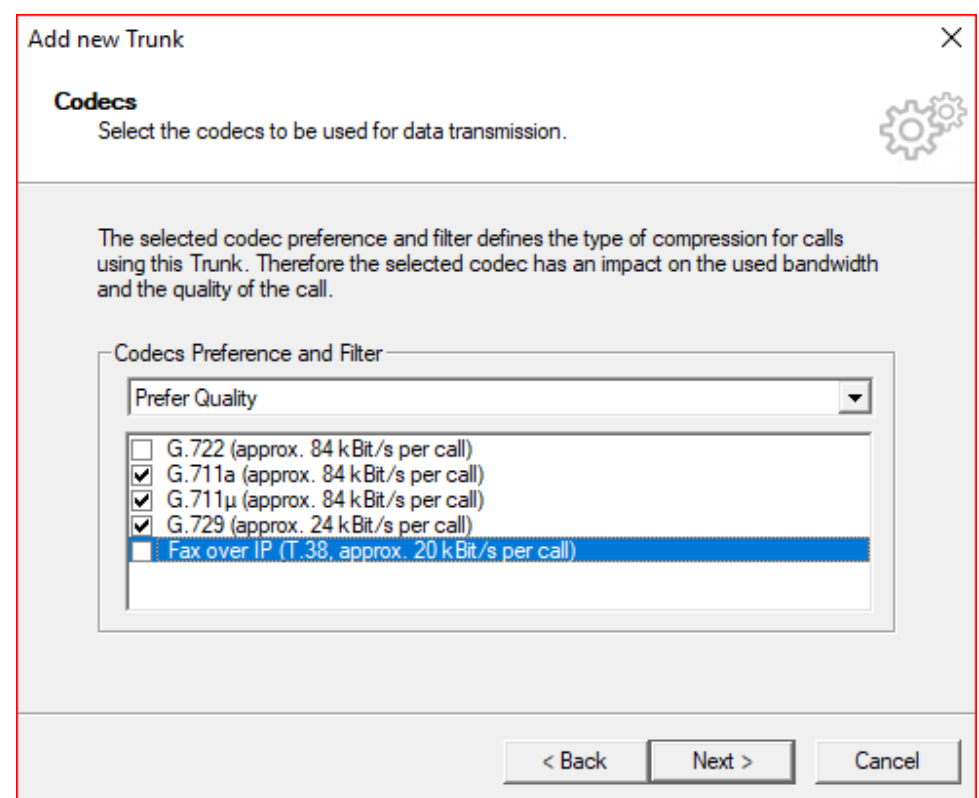

17. Select the Number of simultaneous calls possible in the SIP trunk and click Next.

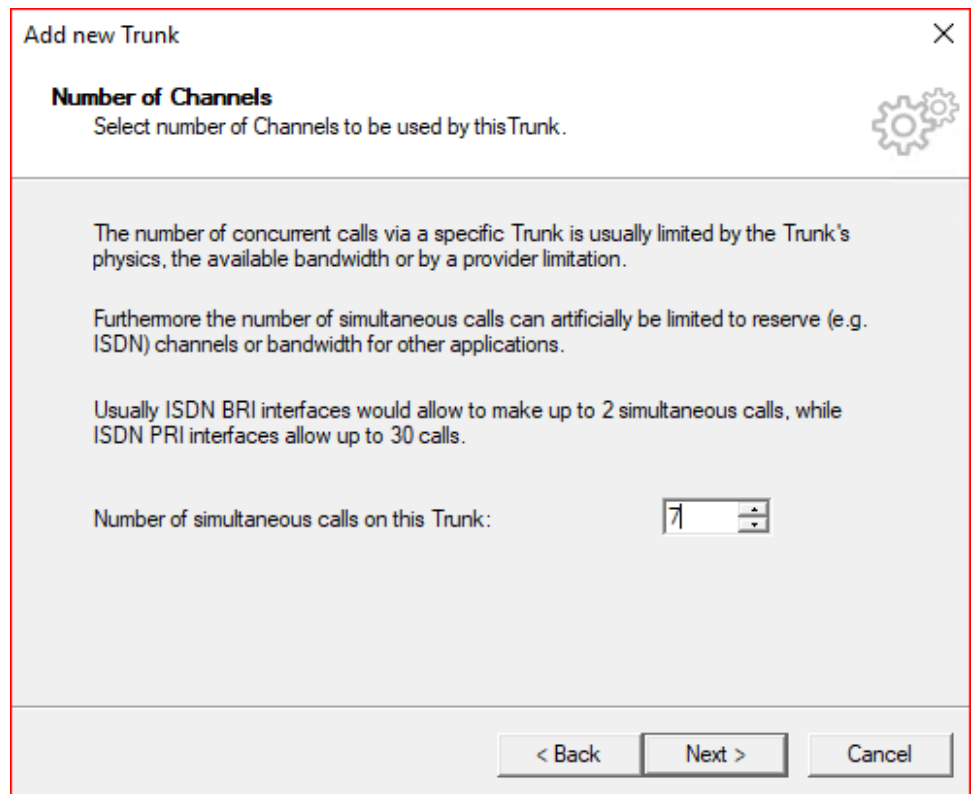

#### 18. Choose PSX server or Computer Name and click Finish.

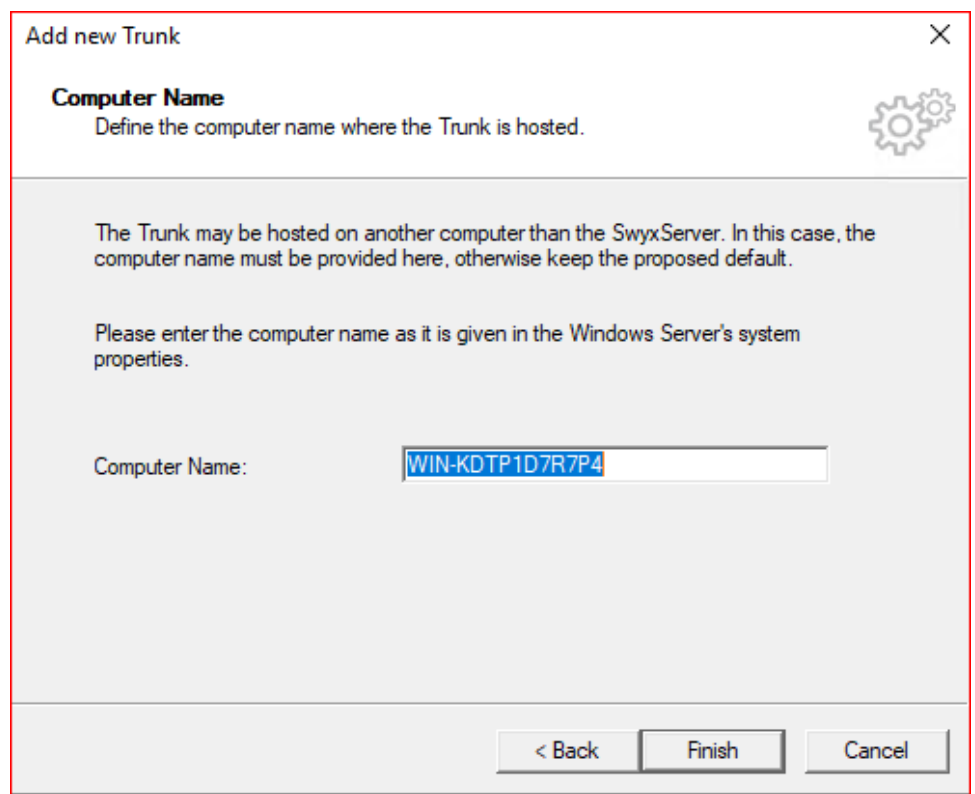

# <span id="page-29-0"></span>**Configuring the SwyxIt Client**

1. Click On Settings and select Local Settings.

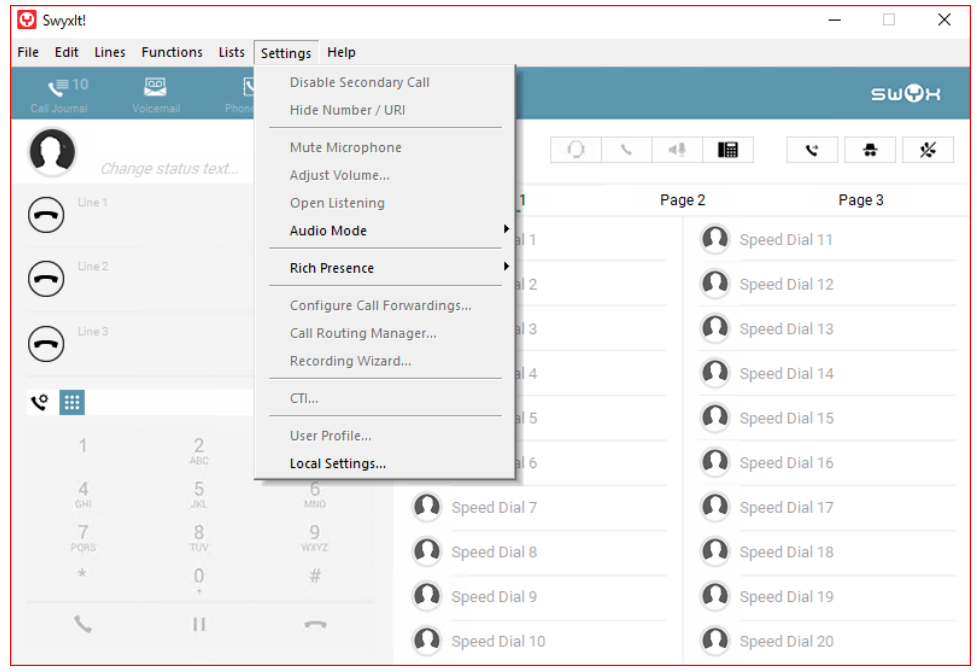

2. Click the Connections Settings Tab and add the Server name or IP address and the User Name, then click OK.

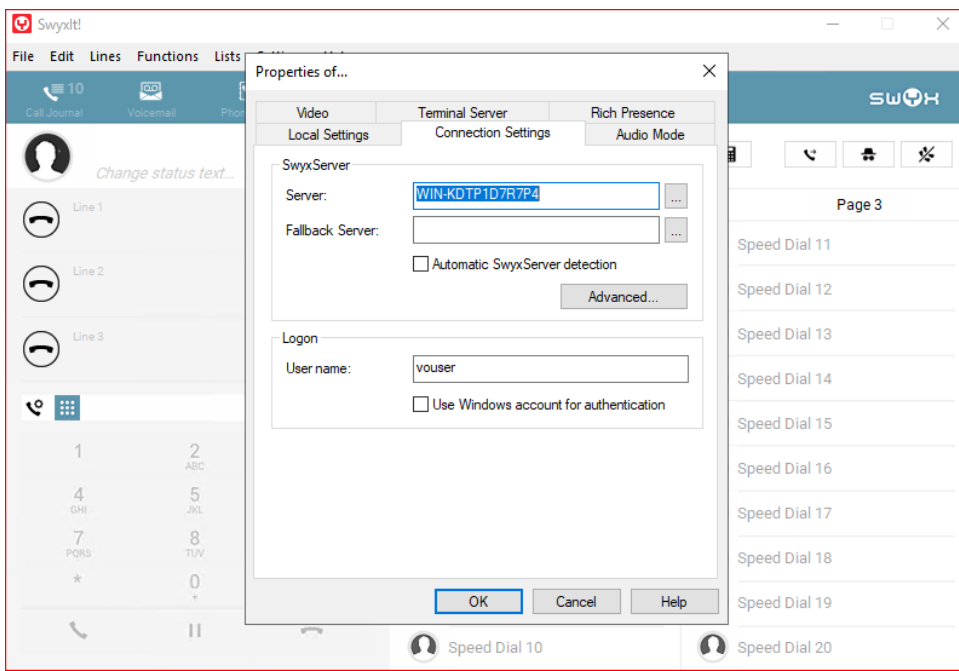

3. From the File Menu select Logon.

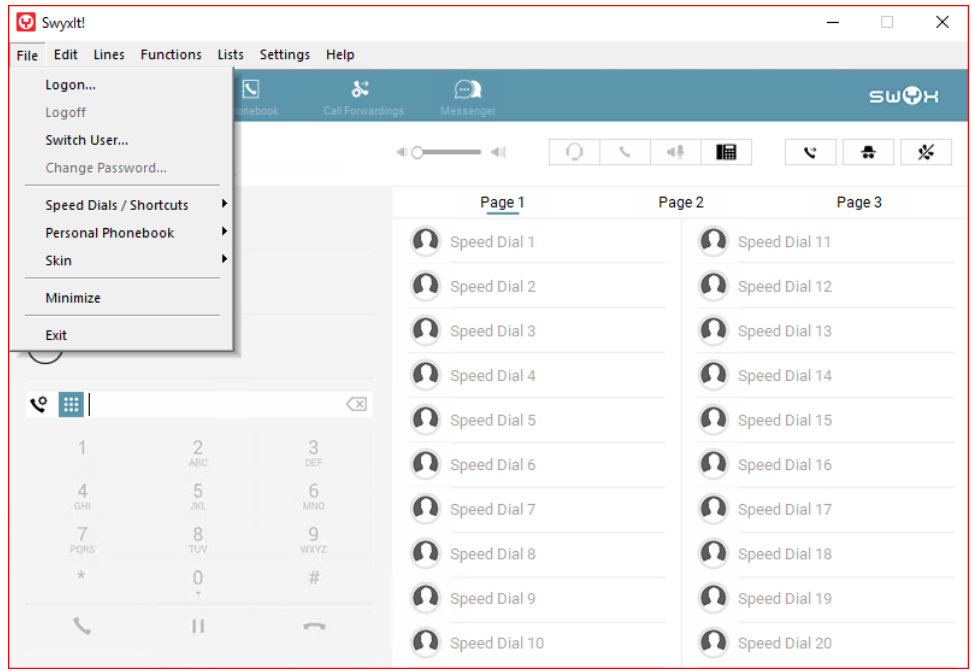

4. Once Logged in more choices are available in the Settings Menu. Some configuration capability is also available from the User Properties on the PBX server.

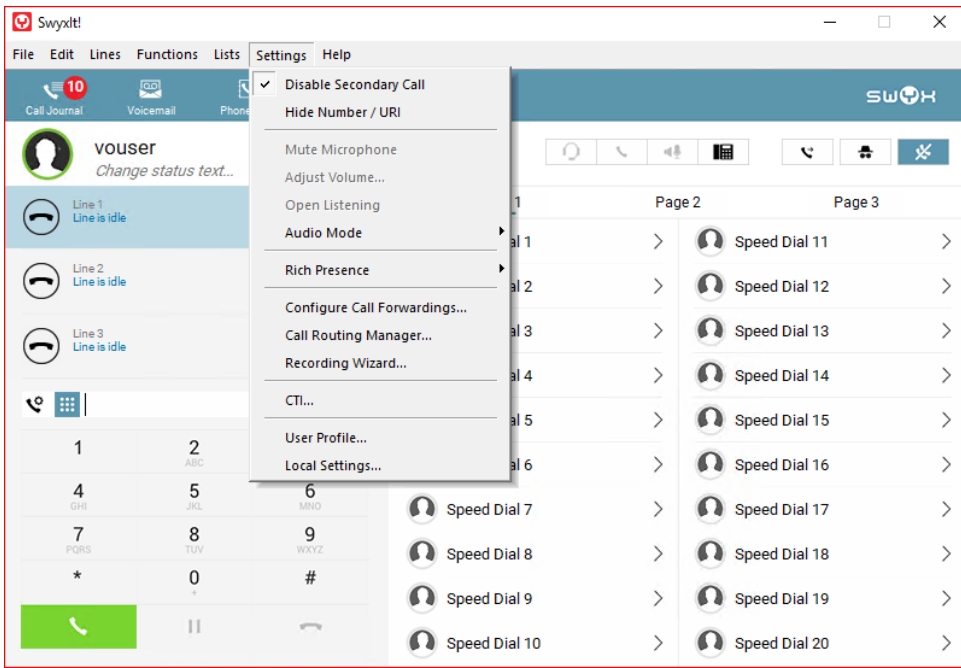

### <span id="page-31-0"></span>**Configuring the HFA Phone**

The Unify CP 205 comes out of the box as a SIP Phone. You must upgrade the firmware before configuring the HFA Phone. Upgrade the firmware using FTP/HTTPS Access Data.

By default, the phone has DHCP enabled. Look on the EdgeMarc 2900 for the IP leased to the CP205 unit.

1. Open your web browser and enter the appropriate URL. Example: [https://192.168.1.15.](https://192.168.1.15)

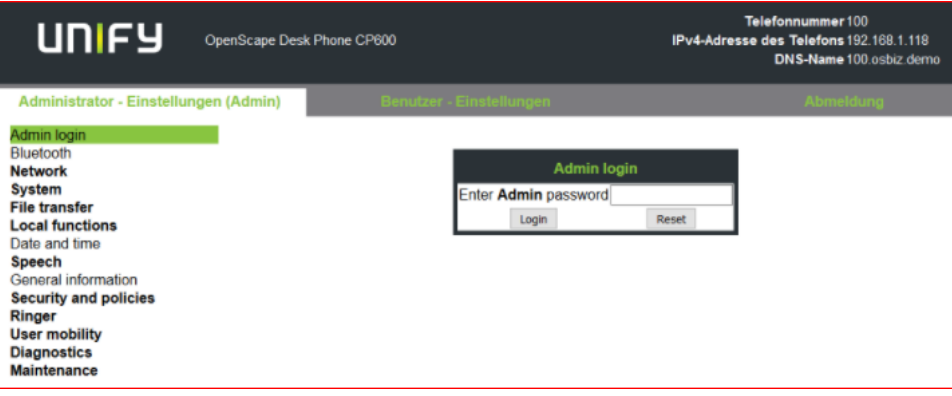

**Note**: the default password is 123456.

#### 2. From the Administration via Web-Based Management (WBM), select File transfer > Phone application.

Click Browse to find the corresponding L62.iso file to upload to the Unify CP205 Phones. Then, click Submit.

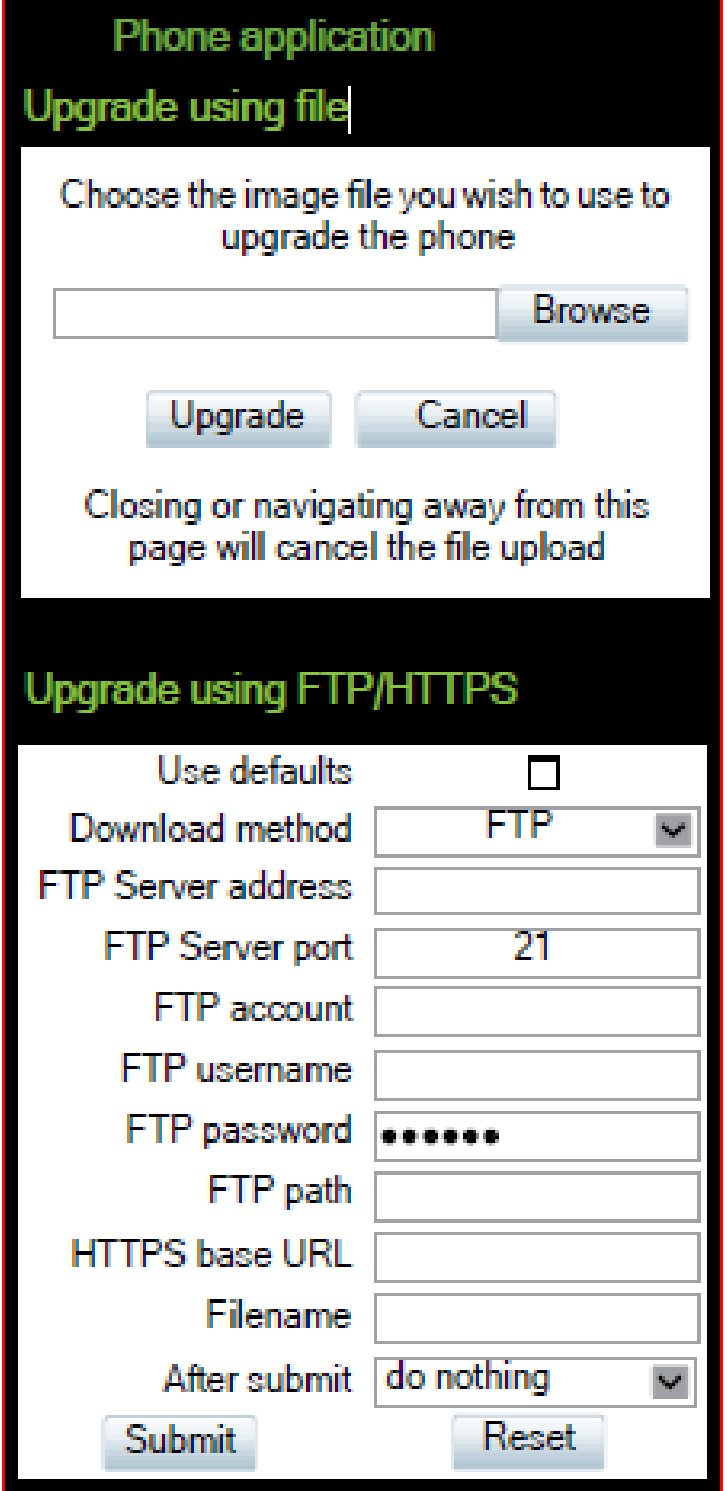

3. Once the firmware has been upgraded, login to Web-Based Management to configure the network settings by selecting Network > General IP configuration, then click Submit.

Choose between DHCP or Static IP assignment.

# **General IP configuration**

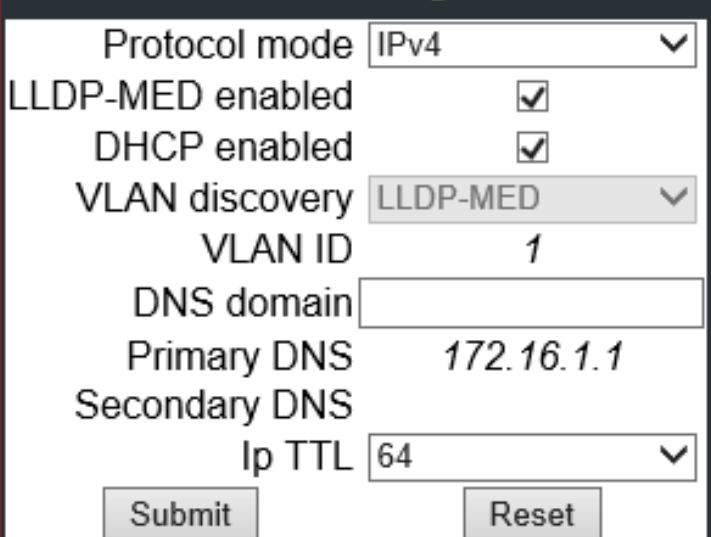

# **General IP configuration**

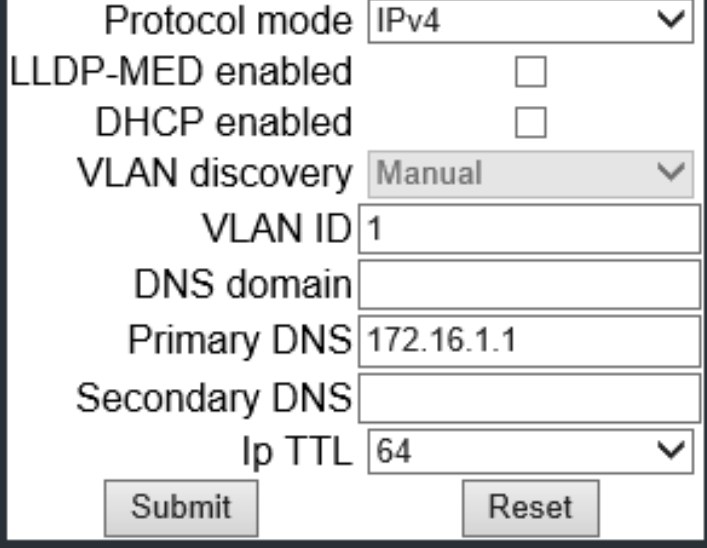

4. Select Network > IPV4 configuration, then click Submit. Add IP address, Subnet Mask, and Default Route.

**Note**: If DHCP is enabled the values will be fetched automatically.

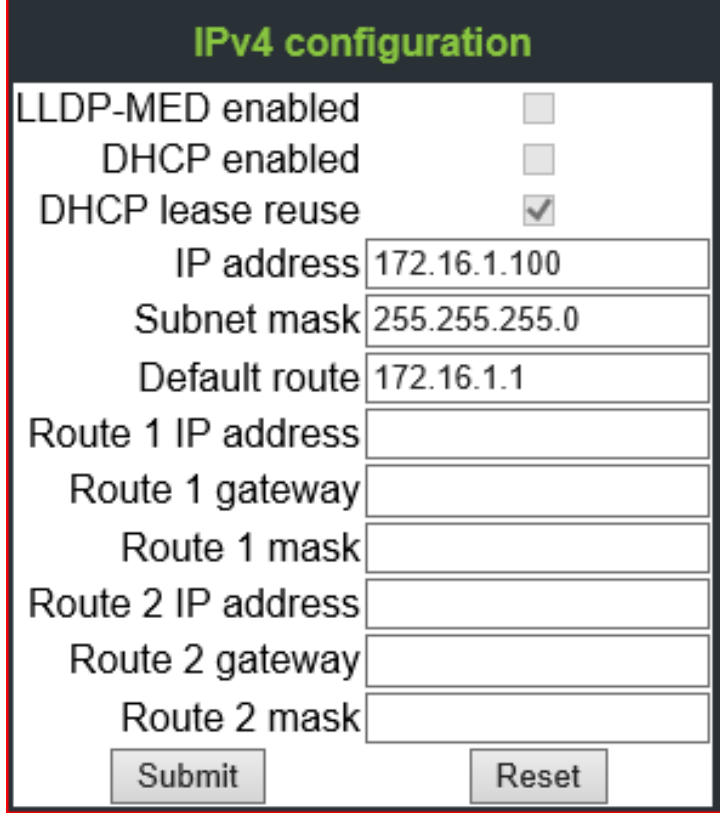

5. Add Gateway information by selecting System > Gateway, then click Submit.

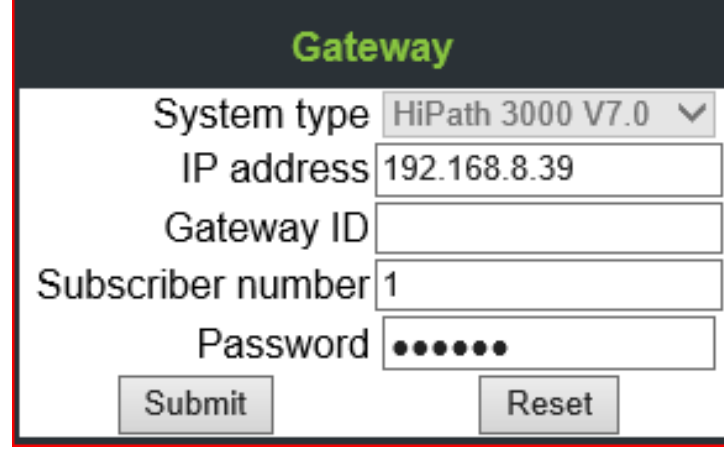

6. Choose Codecs by selecting Speech > Codec preferences, then click Submit.

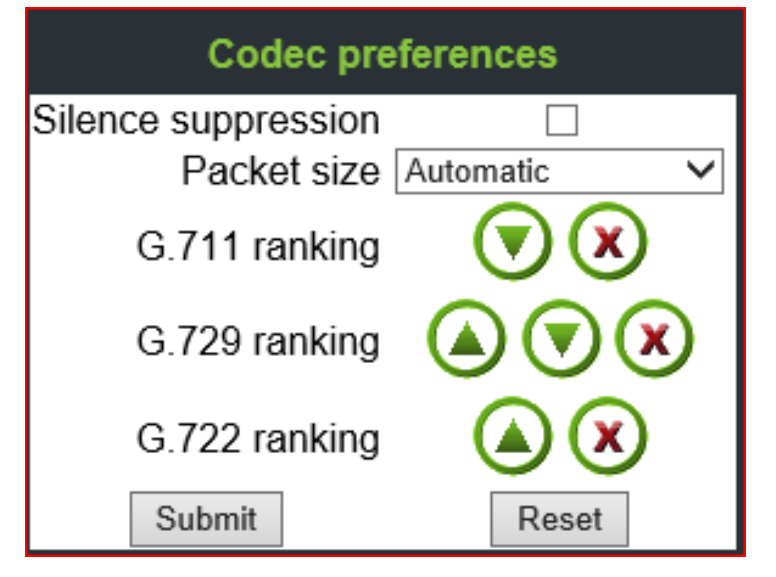

7. Go to the Phone and login to SwyxPBX using the user created in section [Adding a User](#page-11-1).

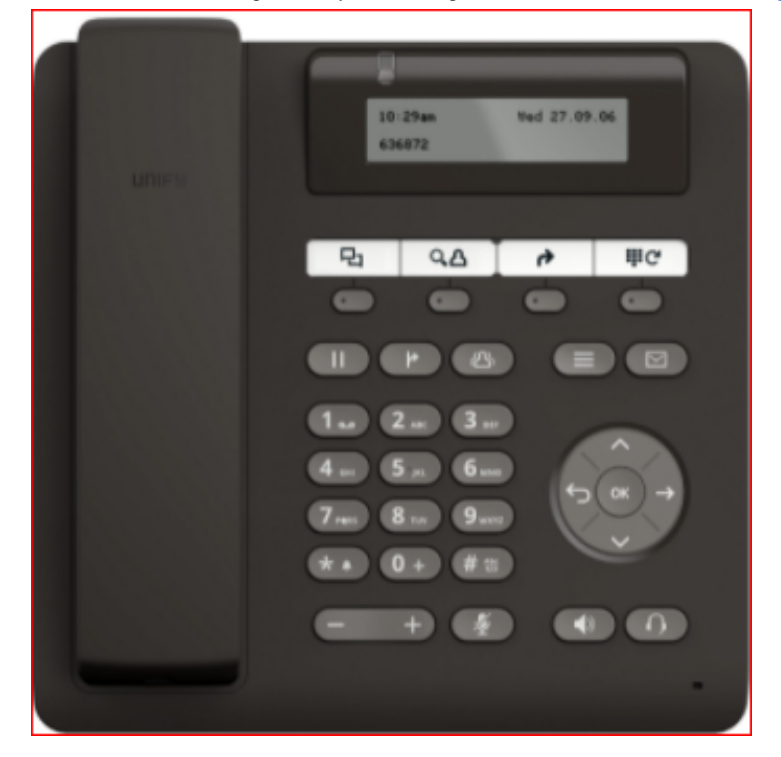

# <span id="page-35-0"></span>Supplementary Services and Features Coverage

The following checklist identifies the set of supplementary services/features covered through the configuration defined in this Interop document.

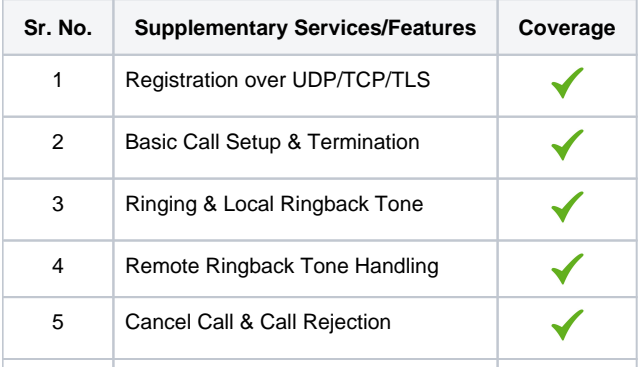

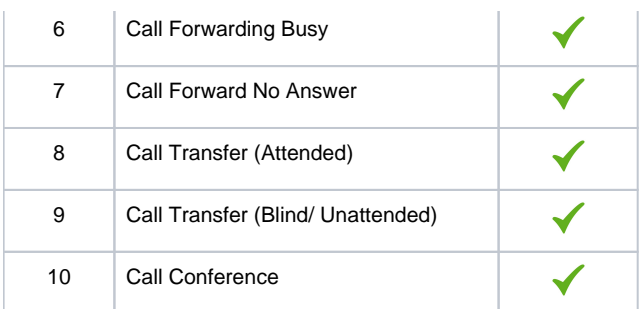

#### **Legend**

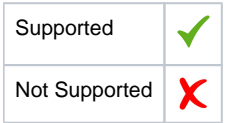

### <span id="page-36-0"></span>**Caveats**

The following items should be noted in relation to this Interop document. These are either limitations, untested elements, or useful information pertaining to the Interoperability.

Fax calls and other tests were not performed due to unavailability of required devices at the Ribbon Lab.

# <span id="page-36-1"></span>**Support**

For any support related queries about this guide, please contact your local Ribbon representative, or use the details below:

- Sales and Support: 1-833-742-2661
- Other Queries: 1-877-412-8867
- Website: <https://ribboncommunications.com/about-us>

## <span id="page-36-2"></span>References

For detailed information about Ribbon products & solutions, please visit:

<https://ribboncommunications.com/products>

# <span id="page-36-3"></span>**Conclusion**

This Interoperability document describes a successful configuration and interop involving EdgeMarc 2900 and SwyxWare PBX.

All features and capabilities tested are detailed within this document. Any limitations, notes or observations are also recorded to provide the reader with an accurate understanding of what has been covered, and what has not.

Configuration guidance is provided to enable the reader to replicate the same base setup - there may be additional configuration changes required to suit the exact deployment environment.

© 2021 Ribbon Communications Operating Company, Inc. © 2021 ECI Telecom Ltd. All rights reserved.